# IVR-6123 Handheld OTDR Test Set User Guide

IVR-6123 series is interVRE's handheld OTDR test set. It provides comprehensive optical test for metro, access/FTTx, and LAN network. Also IVR-6123 is designed for indoor and outdoor test with lightweight, flexible and rugged features. It is the best test set for service providers validating at installing phase or troubleshooting at running phase.

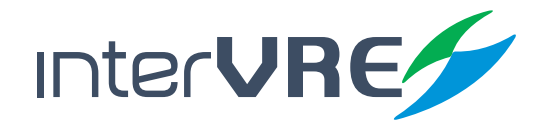

www.intervre.com

0.0000

 $F1$ 

 $\overline{\bullet}$ 

 $Loss 0$  one

 $\overline{\mathbf{a}}$ 

# Revision History

The following tables shows the revision for this document.

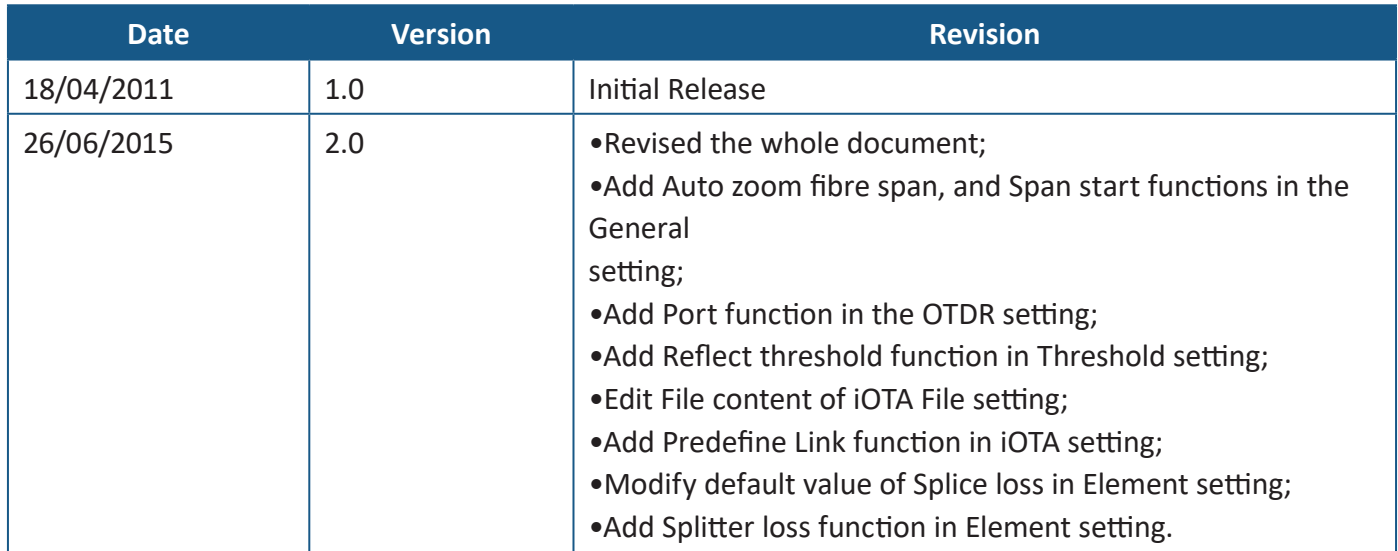

The product and the user guide could be upgraded or modified without notice. Please visit the website of InterVRE (www.intervre.com) or contact us for the further information.

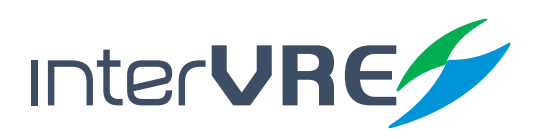

### Content

# **Contents**

# 1. Introduction 8 **1.1 Overview 8 1.2 Main Features 8** 2. Description 9 **2.1 Front Panel 9** 2.1.1 Front Panel Diagram 9 2.1.2 LED Indicators 9 2.1.3 Buttons 10 **2.2 Right Panel 11** 2.2.1 Right Panel Diagram 11 2.2.2 Interfaces 11 **2.3 Top Panel 12 2.4 Bottom Panel 12**

#### 3. Speci cations 13

- **3.1 Environmental Guidelines 13**
- **3.2 Adapter and Battery 13** 3.2.1 AC/DC Adapter 13 3.2.2 Rechargeable Lithium-Ion Battery 13 **3.3 Other Physical Specifications 14**

#### 4. Safety Information 15

- **4.1 General Safety Information 15**
- **4.2 Laser Safety Information 15**
- **4.3 Electrical Safety Information 15**

#### 5. Installation of the Device 17

- **5.1 Turn the Device On or Off 17**
	- **5.2 Installing or Upgrading the Applications 17**
- **5.3 Installing a USB Keyboard or Mouse 18**
- **5.4 Installing Optical Fibre 18**

# 6. Main Interface 20

- **6.1 Function Select 20 6.2 OTDR Interface 20** 6.2.1 Status Bar 21 6.2.2 Curve Window 21 6.2.3 Event Information Bar 21 6.2.4 OTDR Main Menu 21 **6.3 iOTA Interface 24** 6.3.1 Status Bar 24 6.3.2 Result Display Window 24
	- 6.3.3 iOTA Main Menu 24

#### 7. Test under OTDR Interface 27

- **7.1 Parameters Setting 27** 7.1.1 General 27 7.1.2 OTDR 28 7.1.3 Scale 30 7.1.4 Threshold 30 7.1.5 Pass/No Pass 31 7.1.6 Synchronisation 32 7.1.7 Storage 32 7.1.8 Factory Setting 33 **7.2 Examination Modes 33** 7.2.1 Auto Test Mode 33 7.2.2 Manual Test Mode 34
	- 7.2.3 Real-time Test Mode 34
- **7.3 Curve and Event Analysis 34**

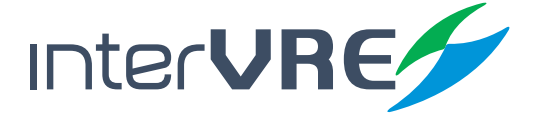

### Content

7.3.1 View Event Information 34 7.3.2 Zoom Curves 35 7.3.3 Use A&B Lines 35 7.3.4 Add, Edit and Delete Event and Event Types 35 7.3.5 Obtain Test Result 38 **7.4 Result 40 7.5 Tool 42** 7.5.1 Light Source 42 7.5.2 VFL 42 **7.6 System Setting 43**

#### 8. Test under iOTA 49

#### **8.1 Parameters Setting 49**

- 8.1.1 Predefine Link 49
- 8.1.2 iOTA 50
- 8.1.3 Link Threshold 50
- 8.1.4 Element Threshold 51
- 8.1.5 Synchronisation 52
- 8.1.6 Storage 52
- 8.1.7 Factory Setting 52
- **8.2 Test Result 52**

#### 9. Maintenance 53

- **9.1 General Maintenance Instruction 53**
- **9.2 Transportation 53**

#### 10. Troubleshooting 54

**10.1 Common Problems Solutions 54**

**10.2 Technical Support Contact 55**

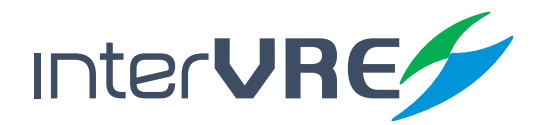

**10.3 Transportation 55**

#### 11. Warranty 56

- **11.1 Warranty Statement 56**
- **11.2 Disclaimer 56**
- **11.3 Service and Repairs 57**

### Content

# **Contents of Tables**

Table 2.1 LED Indicator Definitions 9 Table 2.2 Buttons Description 10 Table 2.3 Interfaces Description II Table 3.1 Environmental Ranges 13 Table 3.2 Input and Output Requirement 13 Table 3.3 Other Physical Specifications 14 Table 5.1 Turn On or Off Instruction 17 Table 5.2 Application Installing or Upgrading Hardware Requirements 17 Table 6.1 OTDR Main Menu Functions List 22 Table 6.2 iOTA Main Menu Function List 25 Table 7.1 Add, Edit, and Delete an Event 36 Table 7.3 Test Result Descriptions and Operation Methods 38 Table 7.4 Description of Event List, Trace Information, Trace Overview 40 Table 7.5 System Setting 43 Table 10.1 Common Problems and Solutions 54

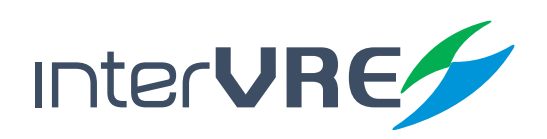

### Content

# **Contents of Figures**

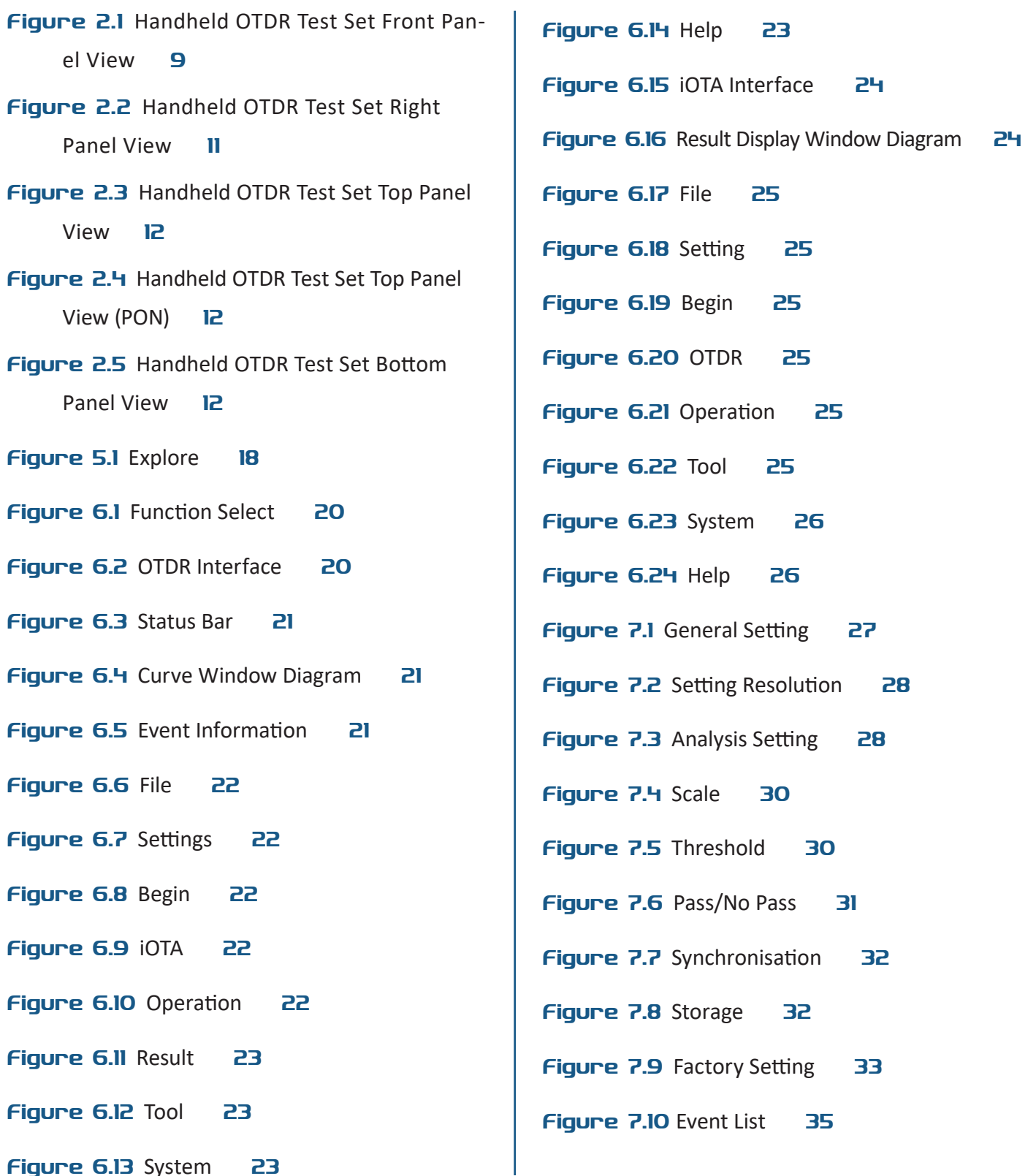

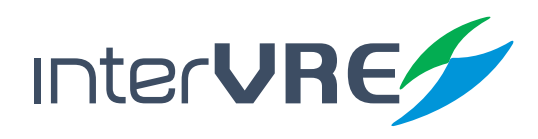

### Content

- Figure 7.11 Add an Event 36
- Figure 7.12 Edit an Event 36
- Figure 7.13 Delete an Event 37
- Figure 7.14 Event List 40
- Figure 7.15 Curve Information 40
- Figure 7.16 Curve Overview 41
- Figure 7.17 State Information 41
- Figure 7.18 Light Source 42
- **Figure 7.19 VFL 43**
- Figure 7.20 District 43
- Figure 7.21 Back Light 44
- Figure 7.23 Explorer 44
- Figure 7.24 Network Setting 45
- Figure 7.25 Network Tool 45
- **Figure 7.26 Ping 45**
- Figure 7.27 Trace Route 46
- Figure 7.28 Capture 46
- Figure 7.29 FTP 46
- Figure 7.30 HTTP 47
- Figure 7.31 Remote Desktop 47
- Figure 7.32 Power 47
- Figure 7.33 System Information 48
- Figure 8.1 Predefine Link 49
- Figure 8.2 iOTA 50
- Figure 8.3 Link Threshold 50
- Figure 8.4 Element Threshold 51
- **Figure 8.5 Test Result 52**

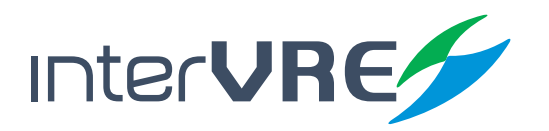

# *1. Introduction*

#### **1.1 Overview**

IVR-6123 Handheld OTDR Test Set is one of OTDR product of INTERVRE. This product is specialised designed for engineers to examine and detect optical fibres or cables in MAN (Metropolitan Area Network); AN (Access Network); and FTTx multilayer network with high flexibility, high efficiency, and convenience.

#### **1.2 Main Features**

IVR-6123 Handheld OTDR Test Set has the following features:

- Interface user-friendly, operation simply, and durable;
- High resolution LCD colour touchable screen;
- Support all OTDR functions, and various wavelengths;
- Support PON function, can do online PON test;
- Can pass 1:128 optical splitter;
- Rapid start technology;
- Battery life: more than 8 hours.

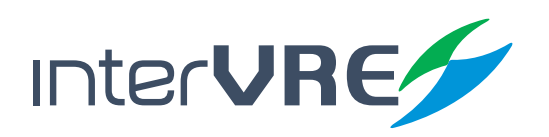

### **Description**

# *2. Description*

**2.1 Front Panel**

#### **2.1.1 Front Panel Diagram**

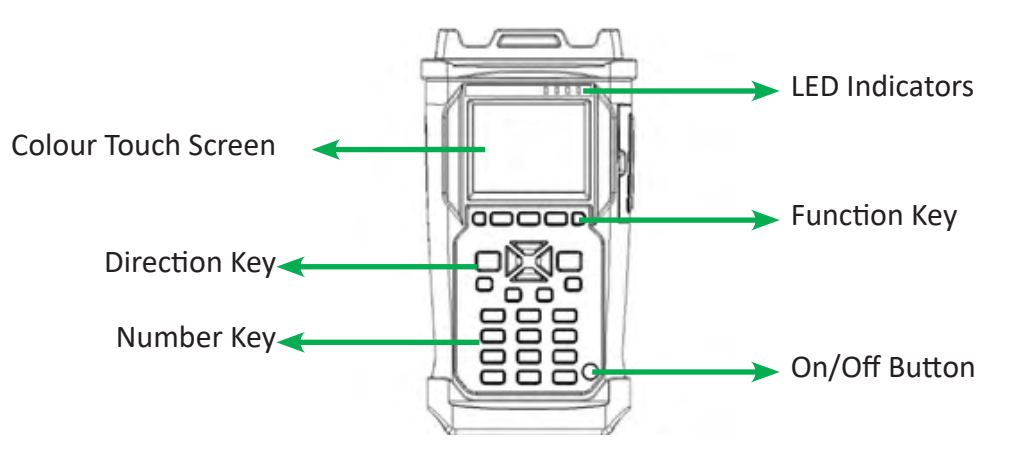

Figure 2.1 IVR-6123 Handheld OTDR Test Set Front Panel View

#### **2.1.2 LED Indicators**

LED locations for all LEDs on IVR-6123 has been shown in Figure 2.1. Table 2.1 describes the LEDs placed on IVR-6123 as indicators.

#### **Table 2.1 LED Indicator Definitions**

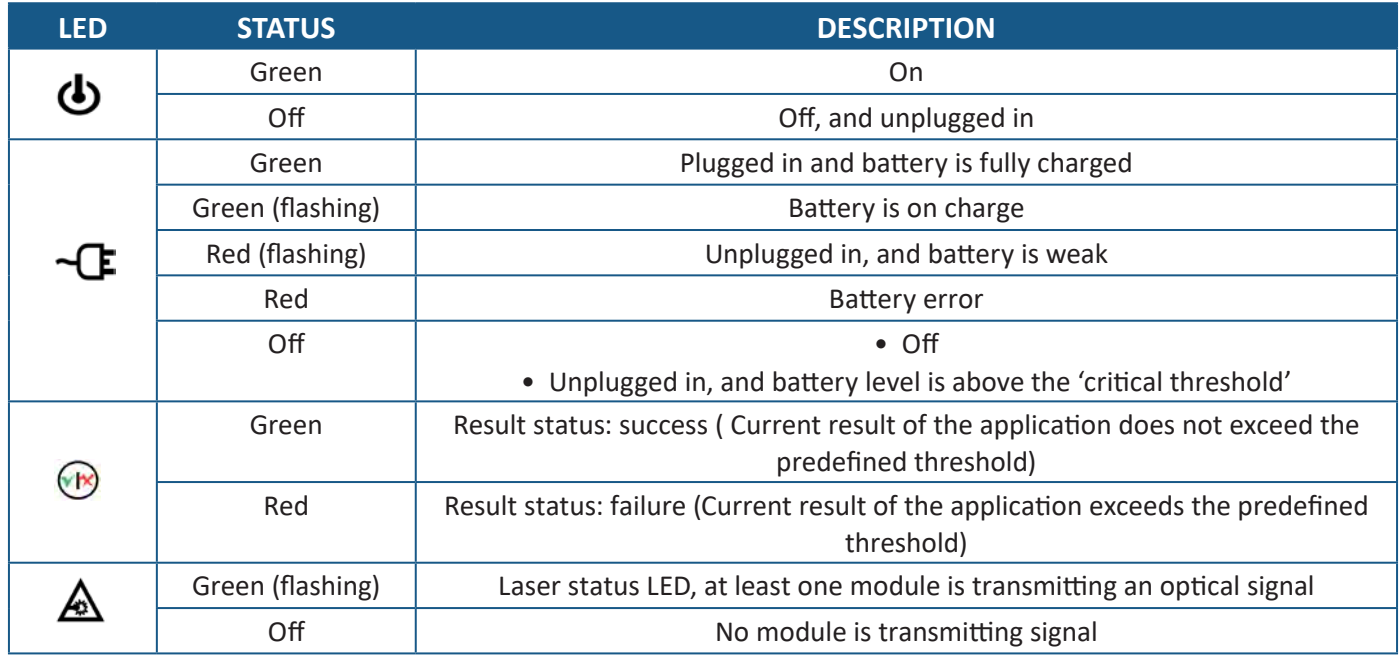

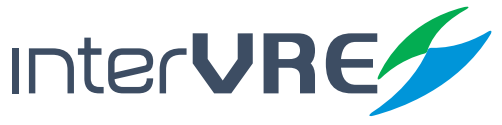

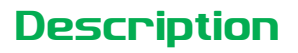

#### **2.1.3 Buttons**

Table 2.2 describes the functions of IVR-6123 Handheld OTDR Test Set's buttons.

#### **Table 2.2 Buttons Description**

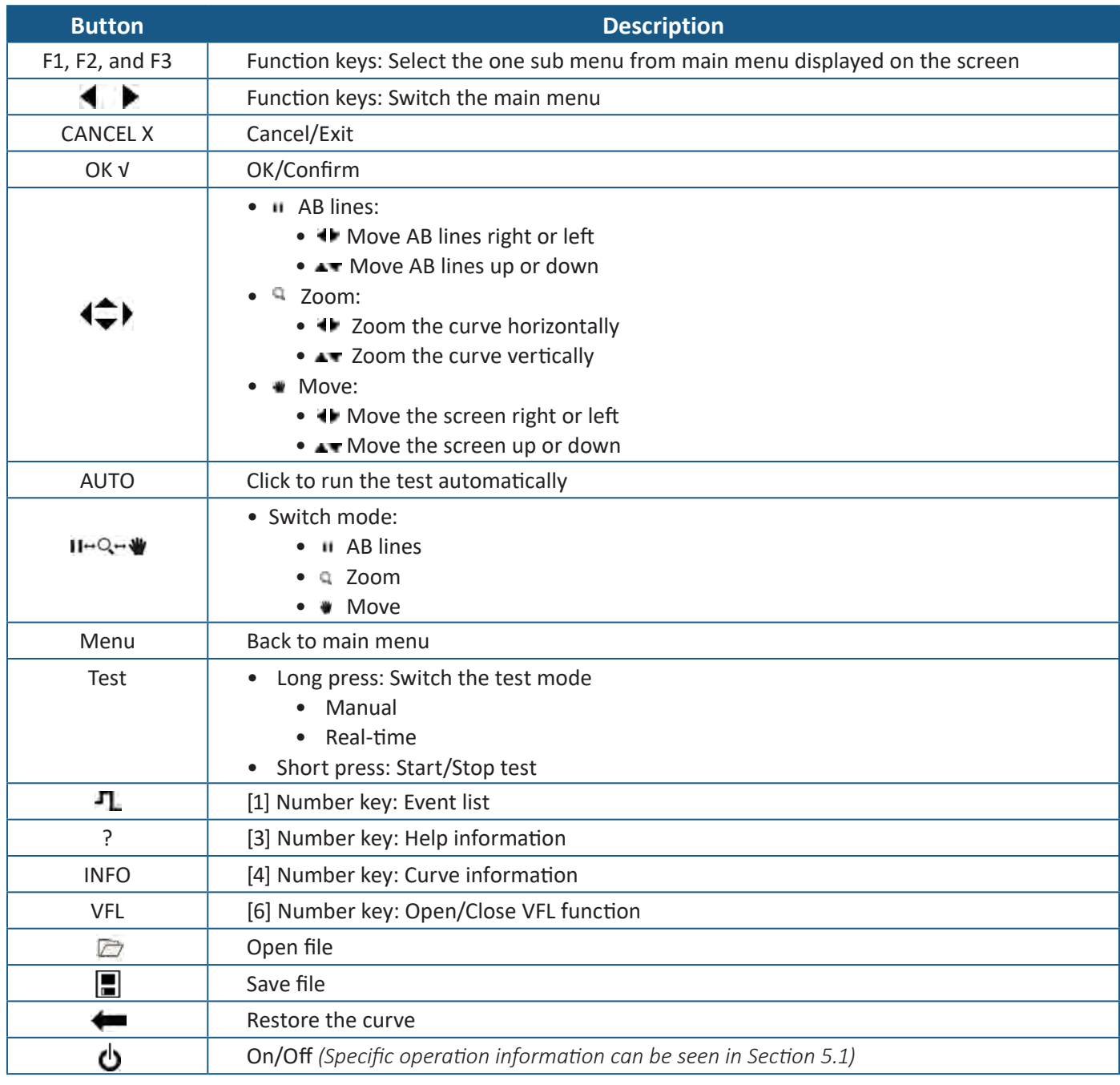

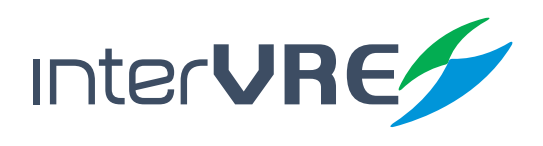

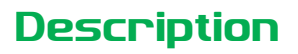

#### **2.2 Right Panel**

#### **2.2.1 Right Panel Diagram**

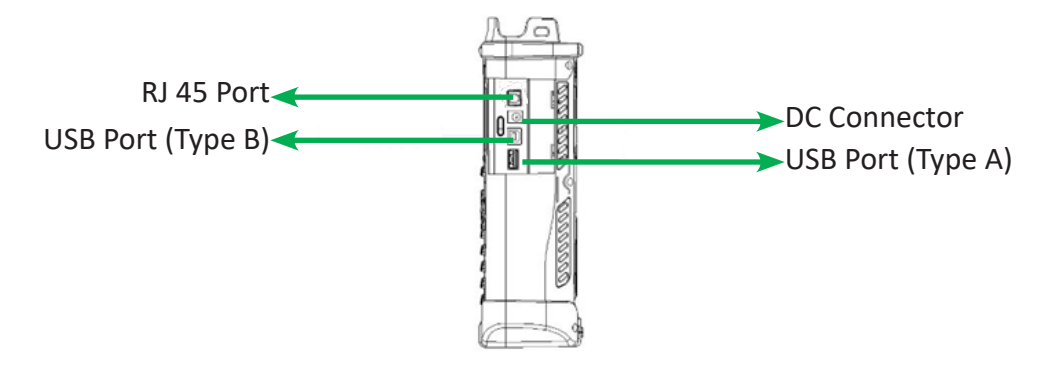

Figure 2.2 IVR-6123 Handheld OTDR Test Set Right Panel View

#### **2.2.2 Interfaces**

Table 2.3 describes the interfaces of IVR-6123 Handheld OTDR Test Set.

#### **Table 2.3 Interfaces Description**

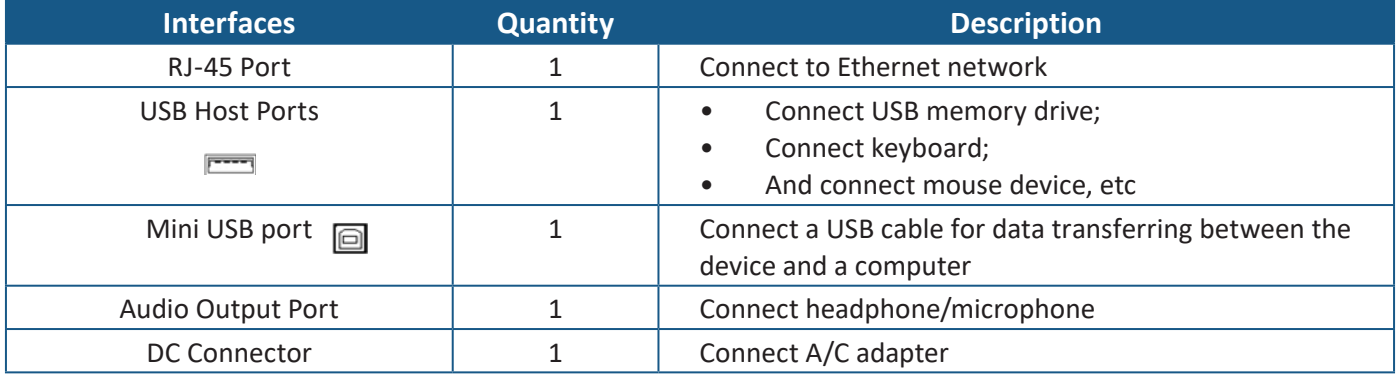

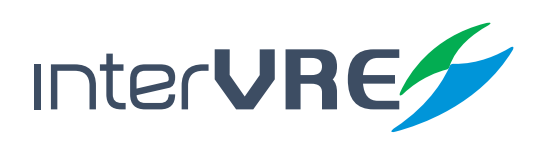

## **Description**

#### **2.3 Top Panel**

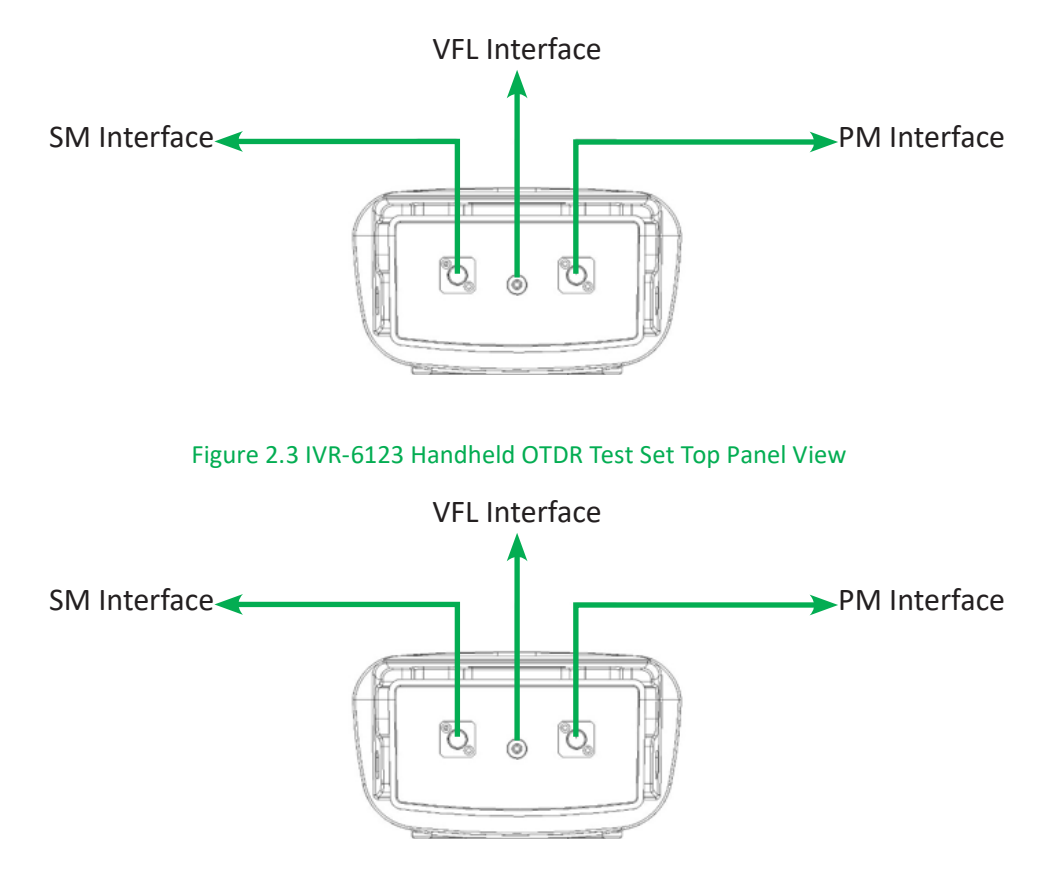

Figure 2.4 IVR-6123 Handheld OTDR Test Set Top Panel View (PON)

#### **2.4 Bottom Panel**

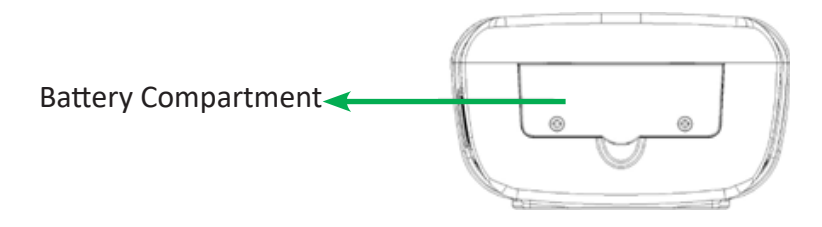

Figure 2.5 IVR-6123 Handheld OTDR Test Set Bottom Panel View

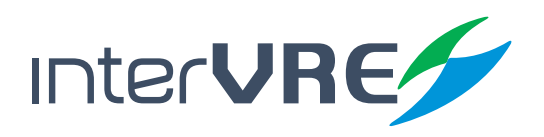

# *3. Specifications*

#### **3.1 Environmental Guidelines**

The IVR-6123 can work normally and stably under the severe environmental condition. Table 3.1 defines these environmental conditions which are complied with the IVR-6123.

#### **Table 3.1 Environmental Ranges**

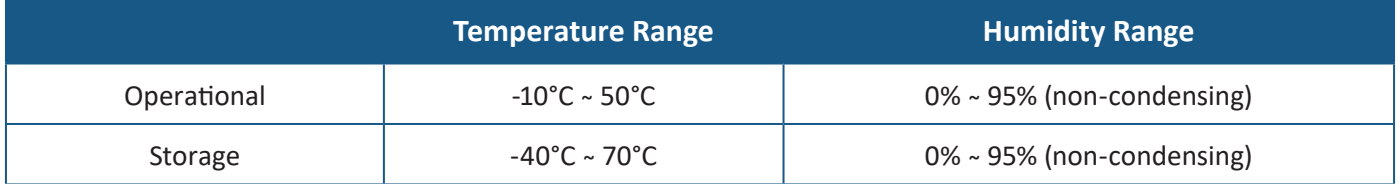

#### **3.2 Adapter and Battery**

#### **3.2.1 AC/DC Adapter**

AC/DC adapter can be plugged into any standard electrical socket but only for indoor using, and can charge rechargeable Lithium-Ion battery.

#### **Table 3.2 Input and Output Requirement**

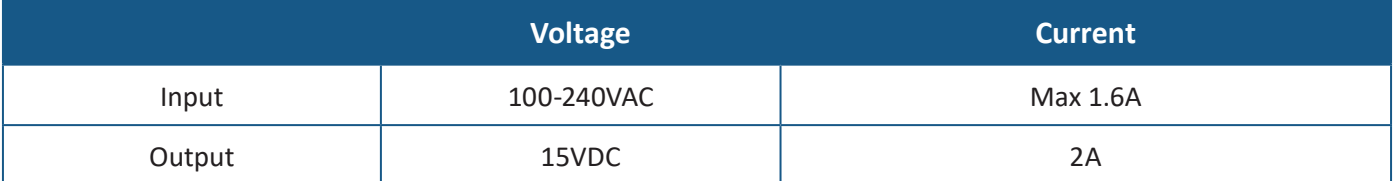

#### **3.2.2 Rechargeable Lithium-Ion Battery**

Rechargeable Lithium-Ion battery will supply the power for the device automatically when the AC/DC adapter has been unplugged.

(Note: IVR-6123 Handheld OTDR Test Set will only work normally when the battery has been installed in the battery compartment properly and the compartment cover has been locked properly whether the device is using power source or not).

• The device work will not be affected by switching power supply between power source and Lithium-Ion battery;

- Automatically charge when the device has been connected to power source;
- At least 8 continuous working hours under Bellcore TR-NWT-001138 standard.

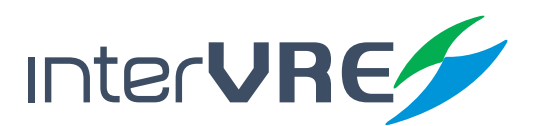

#### **3.3 Other Physical Specifications**

Table 3.3 describes other physical specifications of IVR-6123 Handheld OTDR Test Set.

#### **Table 3.3 Other Physical Specifications**

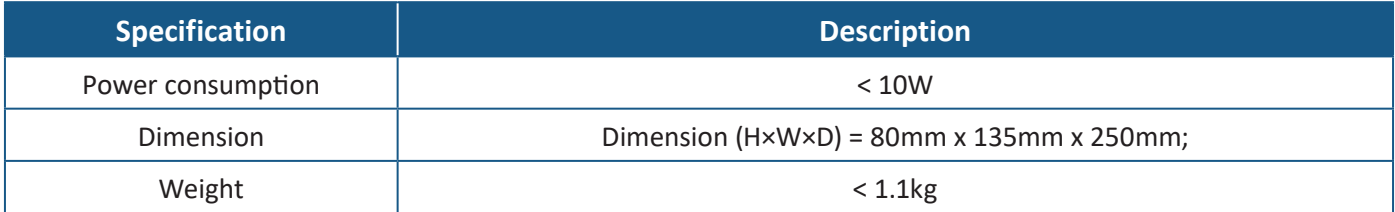

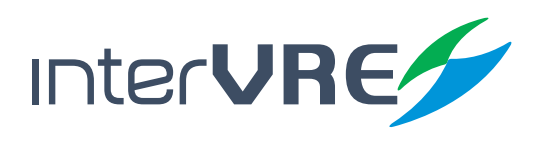

## Safety

# *4. Safety Information*

#### **4.1 General Safety Information**

If the device has not been stored properly under the storage temperature range, the device's temperature must be guaranteed to reach the operational temperature before turn it on *(Specific environmental information can be found in Table 3.1)*.

#### **4.2 Laser Safety Information**

- Do not install or detach fibres directly when a light source is activated;
- Do not attempt to look directly into the fibre, in case your eyes will be injured by optical signal;
- The device is Class 1M laser product, complies with IEC 60825-1 Amendment: 2001 and 21 CFR 1040.10, hence invisible laser radiation could be emitted from optical fibre output port;
- Safety can be guaranteed by operating the device under a predictable and reasonable conditions, however using an optical instrument to view the laser beam whether is diverged or not is potentially hazardous, therefore do not attempt to use an optical instrument to view the laser beam directly;
- When the laser safety light  $\bigtriangleup$  is flashing, which indicates at least one module is transmitting an optical signal, please check all modules working status, because the module which is transmitting the signal might not be the one currently using.

#### **4.3 Electrical Safety Information**

- Ventilation should be guaranteed around the device;
- Operating the device under the environment with highly inflammable gas will cause a significant safety incident;
- To avoid lightning strike, do not attempt to operate the device during the thunderstorm, particularly when any part of the device surface *(Cover, panels, etc.)* has been damaged.
- Damage will be occurred if the input voltage or current of power source has exceeds the maximum voltage or current limitation, *(Specific information for input requirement can be seen in Section 3.2 Adapter and Battery)*;
- If the device needs to be powered off completely, please make sure the adapter has been unplugged, and removes the batteries;
- Replacement of any components or modules must be conducted under complete power off condition;

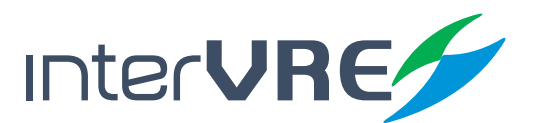

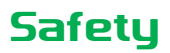

- Capacitors in the device may be still under the charged condition even if the device has been disconnected from its power supply;
- Only the person who is authorised by the firm can open the device without power off to do the test, maintenance, and repair, and emergency workers must be present.

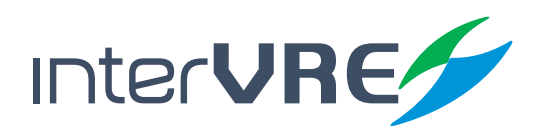

# *5. Installation of the Device*

#### **5.1 Turn the Device On or Off**

Power on/off button:  $\ddot{\mathbf{0}}$ , Table 5.1 describes sepcific instruction of turnning the device on or off.

#### **Table 5.1 Turn On or Off Instruction**

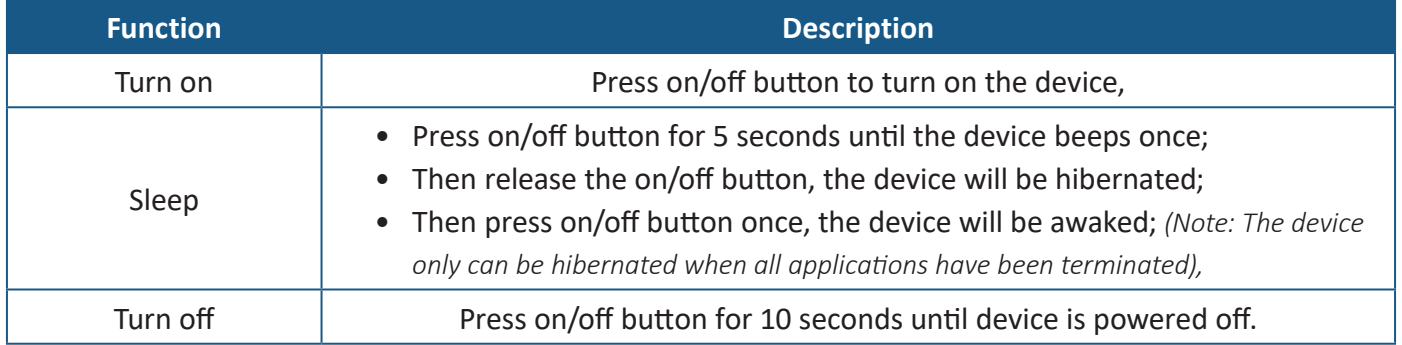

#### **5.2 Installing or Upgrading the Applications**

All essential applications have been preinstalled and configured at the factory. Also, extra applications will be installed or existing applications will be required to upgrade, when new test modules have been purchased and installed, or newest version of the application has been purchased. Table 5.2 describes the hardware requirements for applications installing or upgrading.

#### **Table 5.2 Application Installing or Upgrading Hardware Requirements**

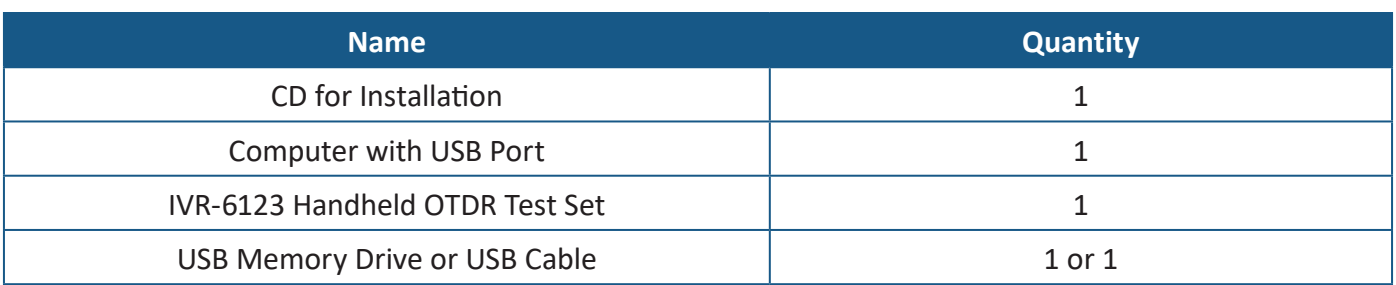

Applications can be installed or upgraded by the following steps:

- Turn on the computer and insert the installation CD into the CD-ROM drive;
- Copy 'Setup. exe' into the USB memory stick;
- Plug the USB memory stick into IVR-6123 Handheld OTDR Test Set;

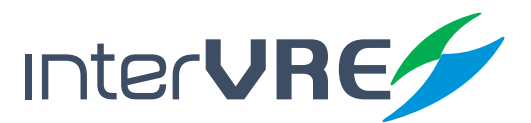

- Installation
- Select 'System' from main menu and enter 'Explore', then enter USB memory folder;

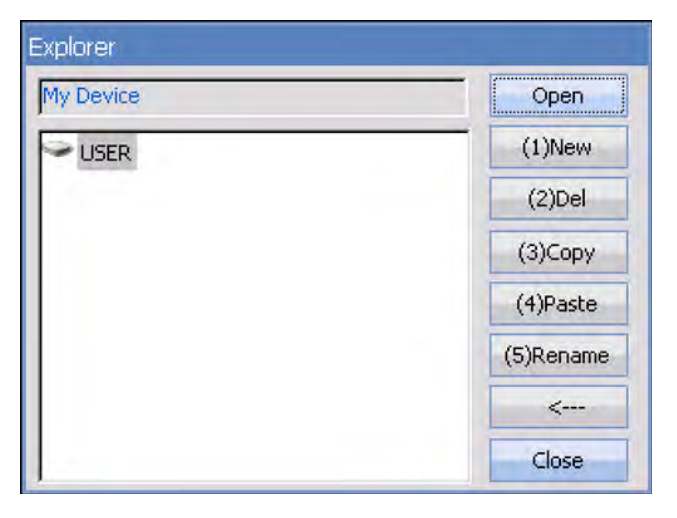

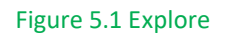

- Run 'IVR-6123\_OTDR \_V1.0.0.1\_SETUP.exe' software;
- Click 'Setup' button.

#### **5.3 Installing a USB Keyboard or Mouse**

USB keyboard and mouse are supported by IVR-6123 Network Test Platform, please follow the following steps to install a keyboard or mouse:

- Plug the keyboard or mouse into the USB A type port which is placed on the right side of the device;
- Keyboard or mouse will be detected and recognised automatically by the system. *(Note: It is not necessary to turn off the device before connecting the keyboard or mouse. The system will detect automatically. Even a keyboard is connected, the touch screen keyboard will still be displayed when operating under system.)*

#### **5.4 Installing Optical Fibre**

To guarantee the accuracy of test result, please follow the following instruction to install the optical fibre:

- Please check the optical fibre which will be installed into the device has proper connector firstly. Unmatchable connector will damage ferrule;
- Then do the fibre end's clearance: use cotton bud with alcohol to wipe the optical fibre end gently

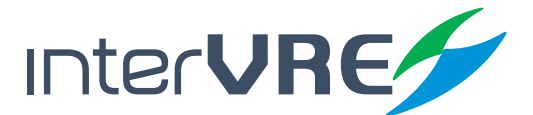

and softly, and use compressed air to dry it completely, then check the end visually and make sure it clean; *(Note: INTERVRE will not be responsible for damage which occurred from improper port's clearance or operation.)* 

- Unscrew the dust cap of the interface connector;
- Plug the optical fibre's connector into the device's interface carefully, please ensure the optical fibre's end has not been touched with the outside of interface and other place. If the connector is protrude type, please make sure the device's interface is concave type, can fit the connector;
- Push the connector into the device's interface, and ensure the optical fibre has been fully connected with the device. If the connector has screw sleeves, please tighten it up by screwing the screw. However, do not over screw which could damage the fibre and device. *(Note: If the optical fibre has not been installed properly, serious signal loss and light reflection will occur.)*

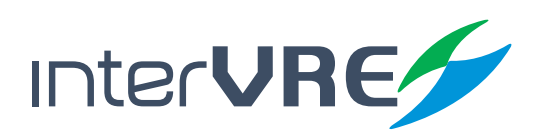

### Interface

# *6. Main Interface*

#### **6.1 Function Select**

IVR-6123 has 2 operational interface: OTDR and iOTA. Select and double click the icon to start an interface. If 'Auto start' has been selected, the operational interface will be as same as previous when turn on the device next time.

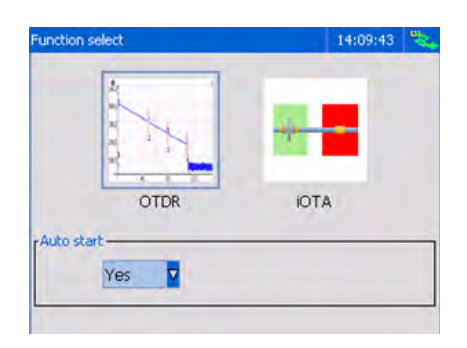

#### Figure 6.1 Function Select

#### **6.2 OTDR Interface**

OTDR interface is comprised by 4 parts: Status bar; Curve window; Event information; and Main menu.

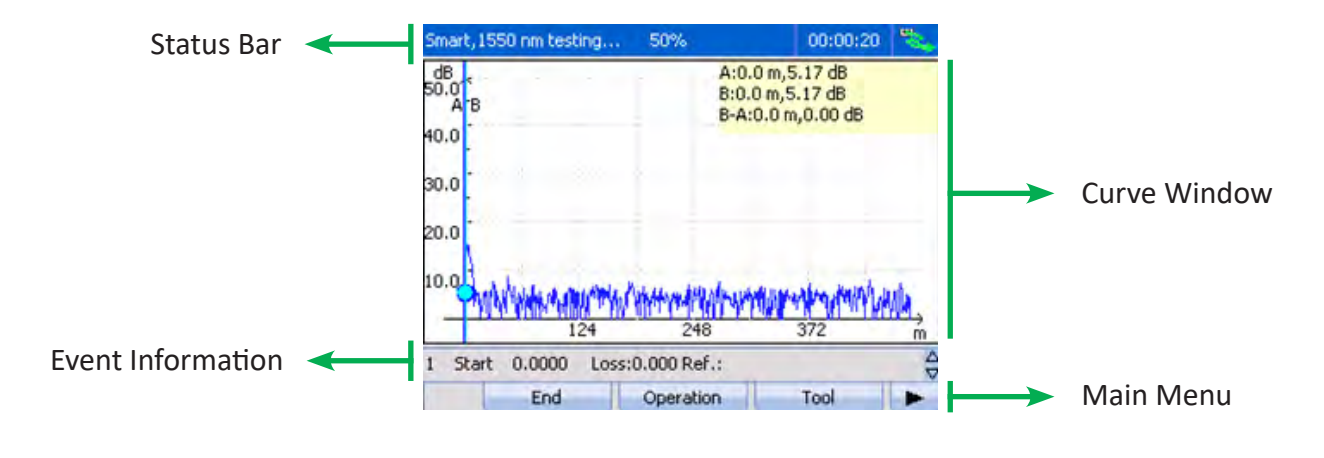

Figure 6.2 OTDR Interface

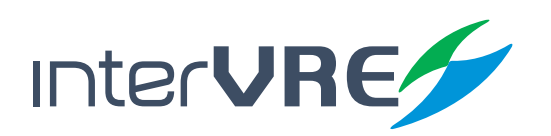

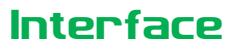

#### **6.2.1 Status Bar**

The status bar displays the current test mode, test status, test time, and battery status

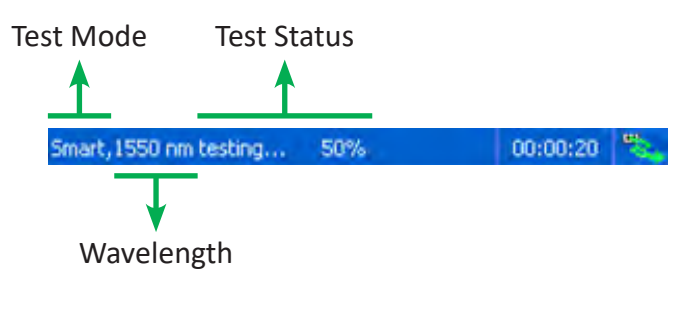

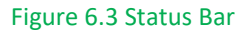

#### **6.2.2 Curve Window**

Figure 6.4 shows the diagram of Curve Window. The test curve will be showed in curve Window.

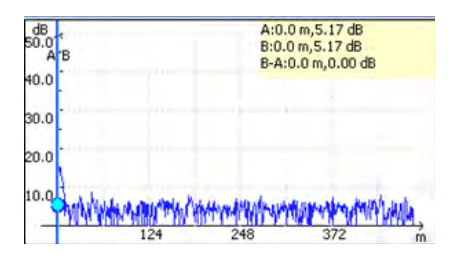

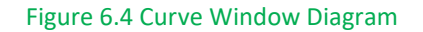

#### **6.2.3 Event Information Bar**

Event information displays the event's location; loss; reflection. By pressing  $\triangle$  and  $\blacktriangledown$ button to view other events. *(Note: Detail event information can been viewed in Section 7.4 Result).*

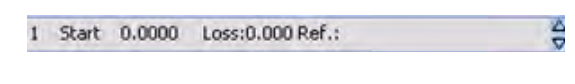

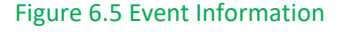

#### **6.2.4 OTDR Main Menu**

Main Menu is on the bottom of Curve Window, and is comprised by 'Files'; 'Setting'; 'Begin'; 'Start iOTA'; 'Operation'; 'Result'; 'Tool'; 'System'; and 'Help', these 9 sub menus. Specific functions of each sub menu are demonstrated in Table 6.1.

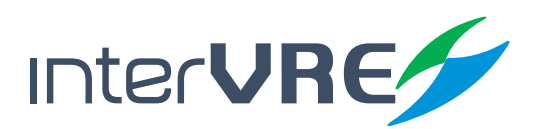

#### **Table 6.1 OTDR Main Menu Functions List**

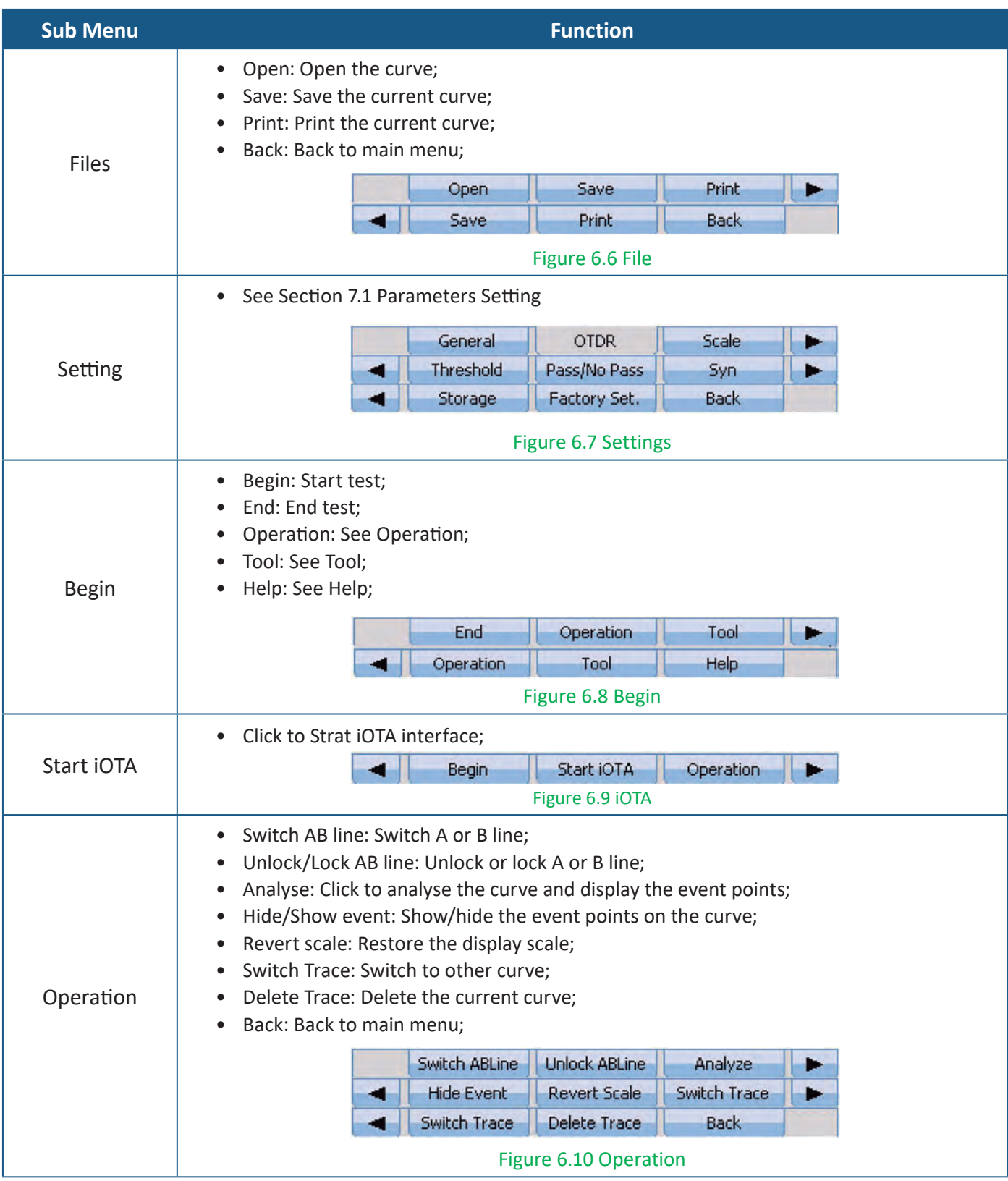

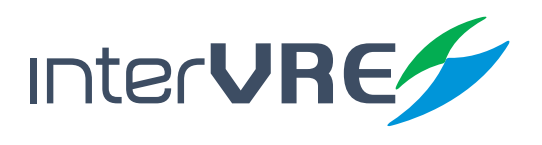

### Interface

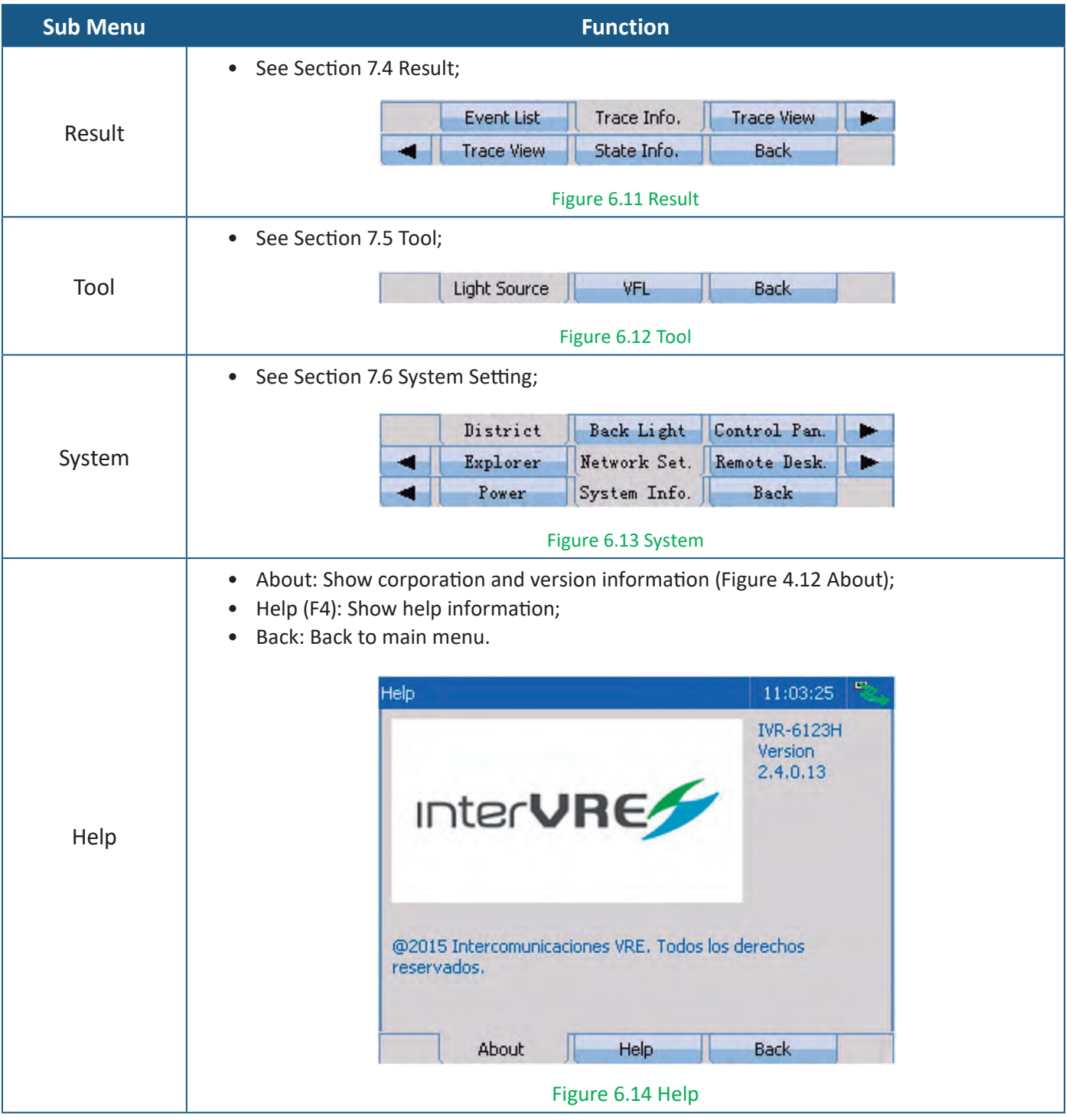

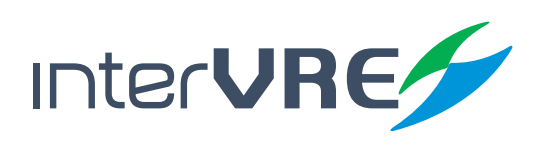

### Interface

#### **6.3 iOTA Interface**

iOTA interface is comprised by 3 parts: Status bar; Result display window; and Main menu.

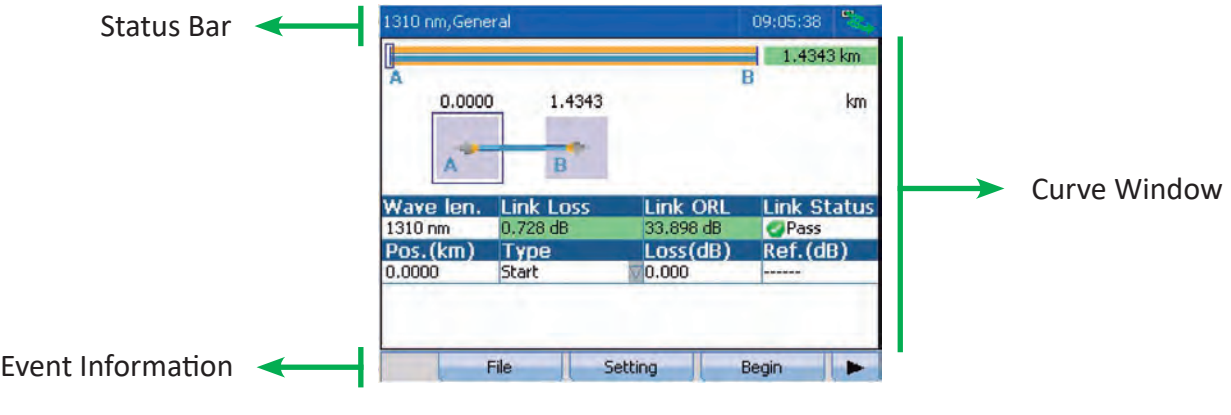

Figure 6.15 iOTA Interface

#### **6.3.1 Status Bar**

See the Section 6.2.1 Status Bar.

#### **6.3.2 Result Display Window**

The Figure 6.16 shows the diagram of result display window of iOTA interface. After test is completed, the test result will be showed on the window.

| O         |                  |                 | 1.4343 km          |
|-----------|------------------|-----------------|--------------------|
| 0.0000    | 1.4343           |                 | km                 |
|           |                  |                 |                    |
| Wave len. | <b>Link Loss</b> | <b>Link ORL</b> | <b>Link Status</b> |
| 1310 nm   | $0.728$ dB       | 33.898 dB       | <b>OPass</b>       |
| Pos.(km)  | Type             | Loss(dB)        | Ref.(dB)           |
| 0.0000    | Start            | 0.000           |                    |

Figure 6.16 Result Display Window Diagram

#### **6.3.3 iOTA Main Menu**

Main Menu is on the bottom of Result Display Window, and is comprised by 'Files'; 'Setting'; 'Begin'; 'Start OTDR'; 'Operation'; 'Tool'; 'System'; and 'Help', these 9 sub menus. Specific functions of each sub menu are demonstrated in Table 6.2.

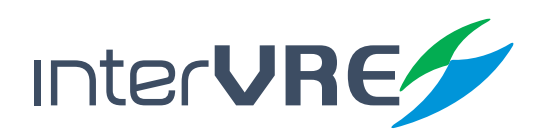

#### **Table 6.2 iOTA Main Menu Function List**

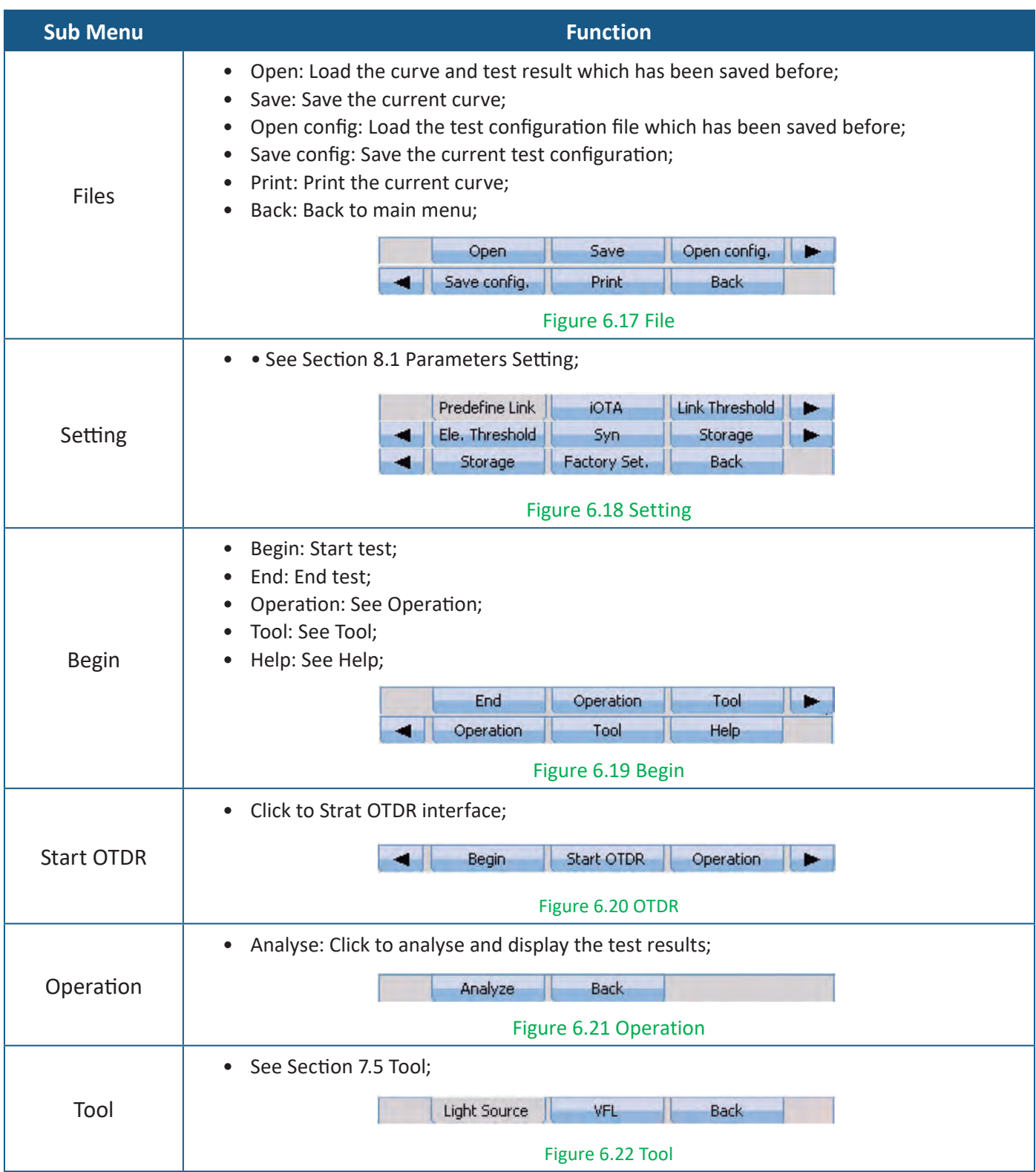

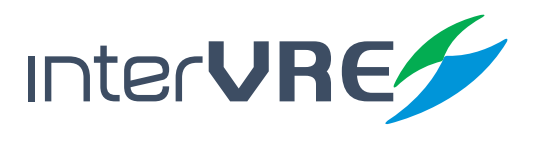

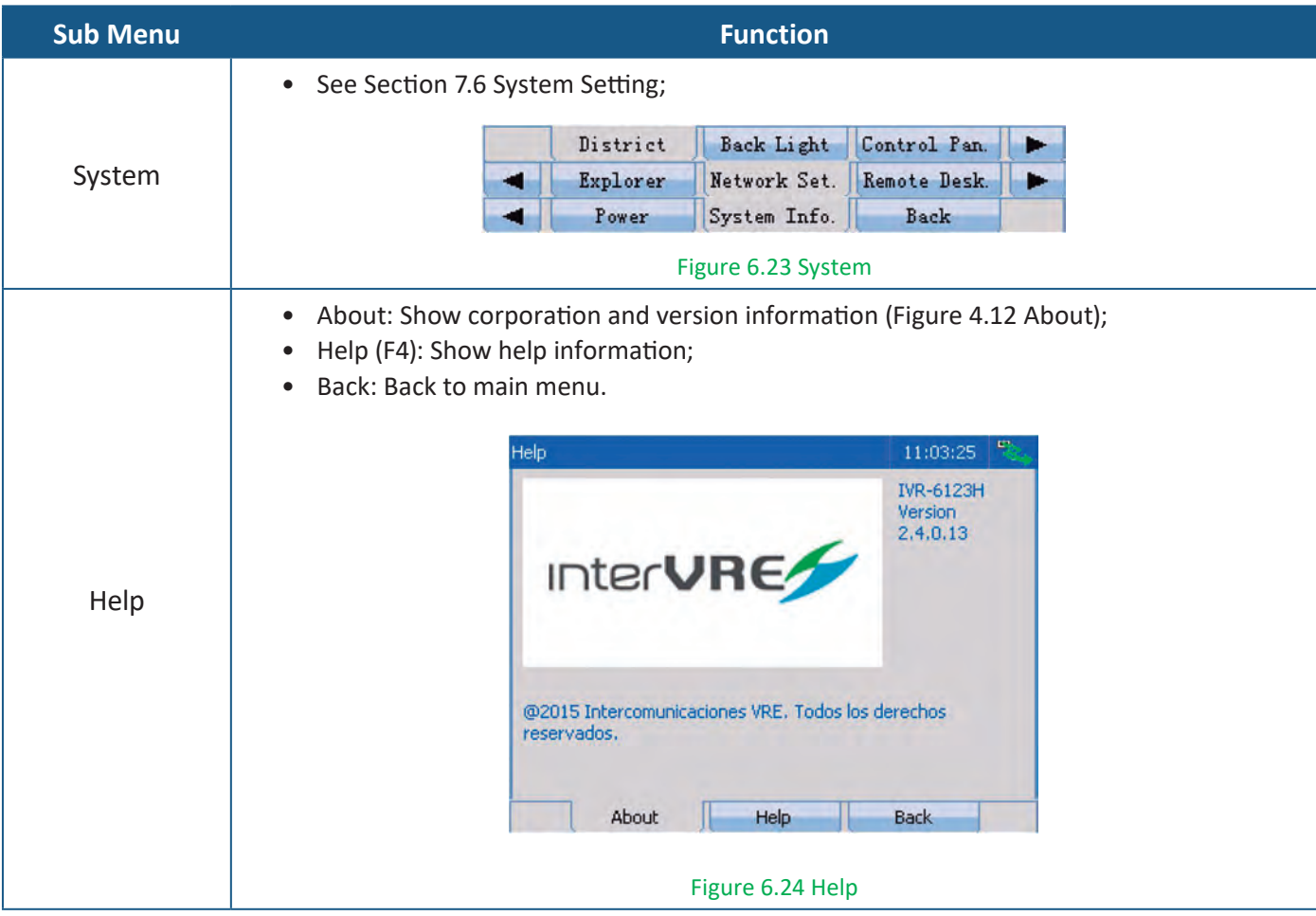

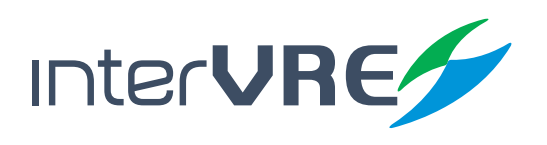

# OTDR

# *7. Test under OTDR Interface*

#### **7.1 Parameters Setting**

Conduct an OTDR test needs to do environmental parameters configuration firstly which includes general setting; OTDR setting; scale setting; threshold setting; pass/no pass setting; synchronise setting; storage setting; and factory setting.

#### **7.1.1 General**

OTDR general setting includes grid display setting; line position display setting; result display setting; fibre span display setting; resolution setting; and span start setting.

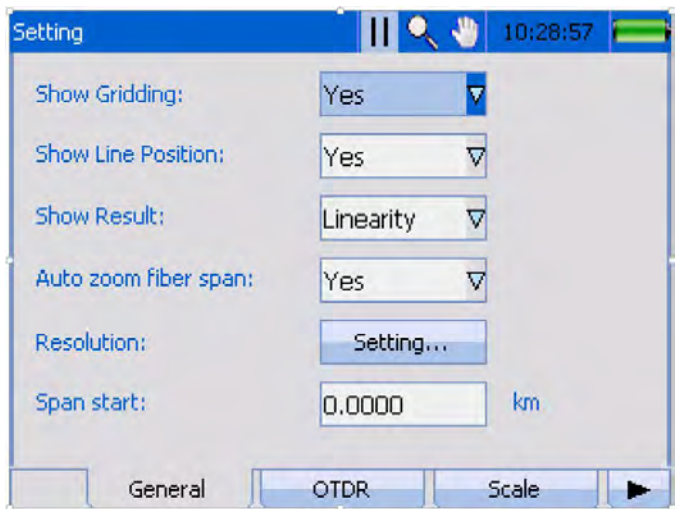

#### Figure 7.1 General Setting

- Show gridding: Select this option to show the grid;
- Show line position: Select this option to show the line position;
- Show result: Select test result to display between the A and B line, support,
	- *• Loss, • Reflectance, • Linearity,*
	- *• Attenuation, • Return loss, • Or, not display;*
- Auto zoom fibre span: Select this option to enable auto zoom fibre span function;
- Resolution setting: Click 'Setting' button to configure curve window resolution;
	- *• Parameters selection: Set loss, attenuation, reflection index, return loss, and span length;*
	- *• Resolution setting: Adjust resolution by clicking '-' or '+' buttons or typing value directly.*

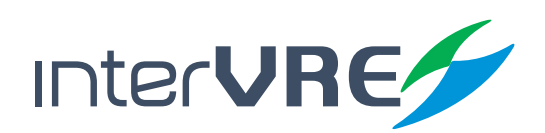

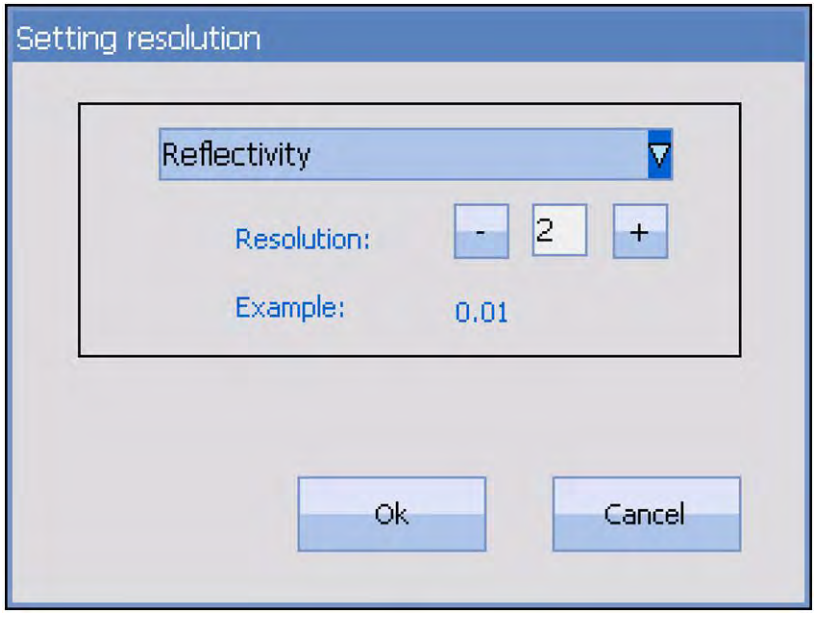

Figure 7.2 Setting Resolution

• Span start: Set value for span start point.

#### **7.1.2 OTDR**

OTDR analysis setting includes port setting; wavelength setting; span setting; pulse setting; time setting; refraction setting; test type setting; and analyse setting.

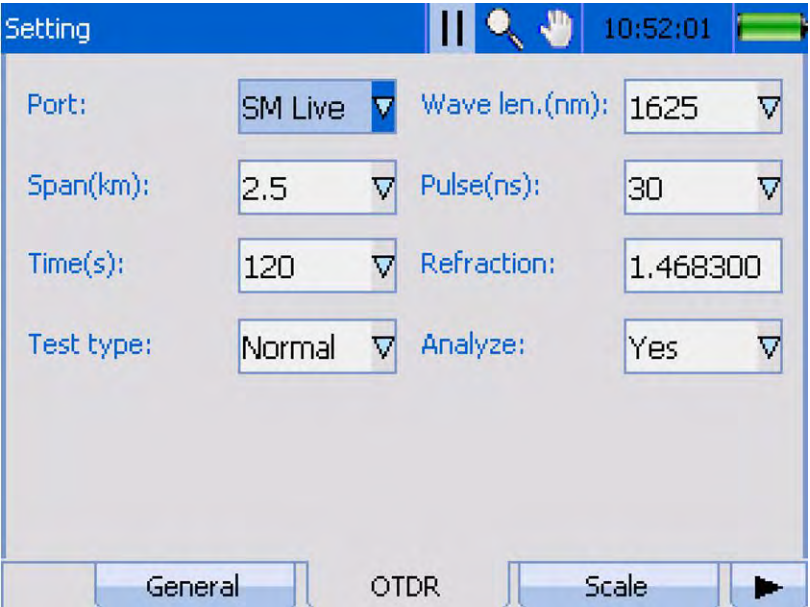

Figure 7.3 Analysis Setting

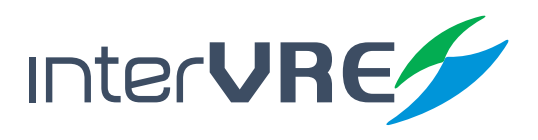

**OTDR** 

- Port: Select test port, support,
	- *• SM, • SM Live;*

• Wavelength: Select test wavelength, support, *SM Port: SM Live;*

- *• 1310 mm, • 1625 mm*
- *• 1490 mm,*
- *• 1550 mm,*
	- *• All,*
- Span (km): Select distance range of optical fibre, support,

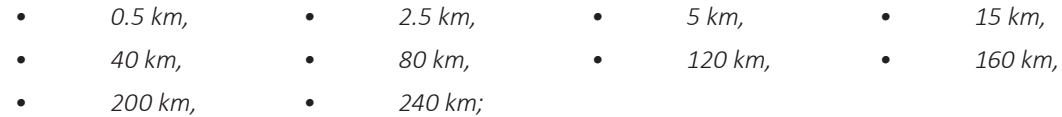

Pulse (ns): Select pulse width, support,

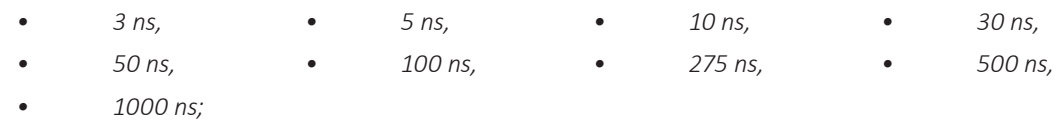

*(Note: Longer optical fibre requires wider pulse, but result resolution will be reduced. Narrower pulse provides higher result resolution, but shorter test distance range. Also, not all pulse width options are compatible with all distance range options.)*

• Time (s): Select sampling duration, support,

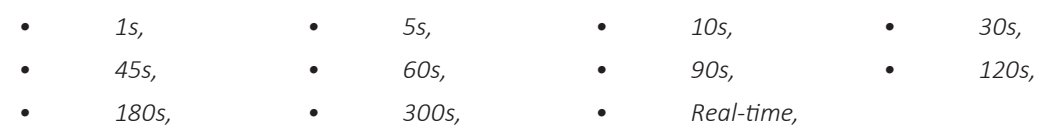

*(Note: Normally, longer sampling time will generate a cleaner curve, especially for longer optical fibre, because more noise will be averaged and eliminated. Also SNR and the ability of OTDR to detect small events will be improved by longer sampling time. In Real-time mode, sampling time will be 0.5s, and refresh the curve immediately, and allow to plug in or out the optical fibre during the test process.)*

#### • Refraction: Set refractive index;

*(Note: Normally, refractive index is provided by the optical fibre or cable manufacturers. The device has set default values of refractive index for different wavelength types. Refractive index should be checked before test.)*

- Test type: Select test type, support,
	- *• Quick,*
	- *• Normal,*
	- *• Precision (More sampling points, higher test precision);*
- Analyse: Select this option, programme will conduct event analysis automatically after data collection has been done, and show the event points on the curve.

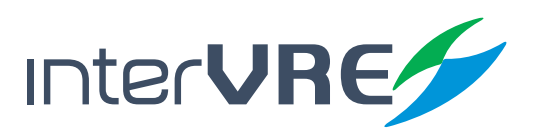

#### **7.1.3 Scale**

Scale setting includes beginning setting; and scale setting.

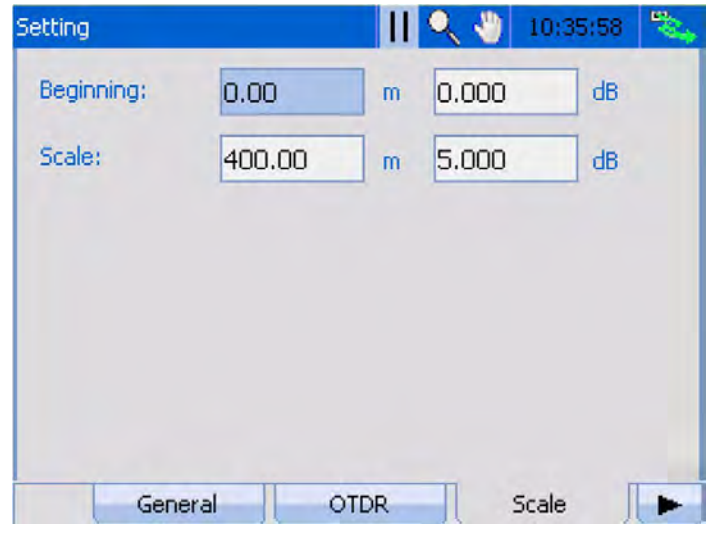

Figure 7.4 Scale

- Beginning: Set origin values of X axis and Y axis,
	- *• Origin X (m): Indicate and set the origin value of X axis of current curve;*
	- *• Origin Y (dB): Indicate and set the origin value of Y axis of current curve.*
- Scale: Set scale values of X axis and Y axis,
	- *• Scale X (m/km): Indicate and set the scale value of X axis of current curve;*
	- *• Scale Y (dB): Indicate and set the scale value of Y axis of current curve.*

#### **7.1.4 Threshold**

Threshold setting includes event threshold setting; reflect threshold setting; end threshold setting; and scatter coefficient setting.

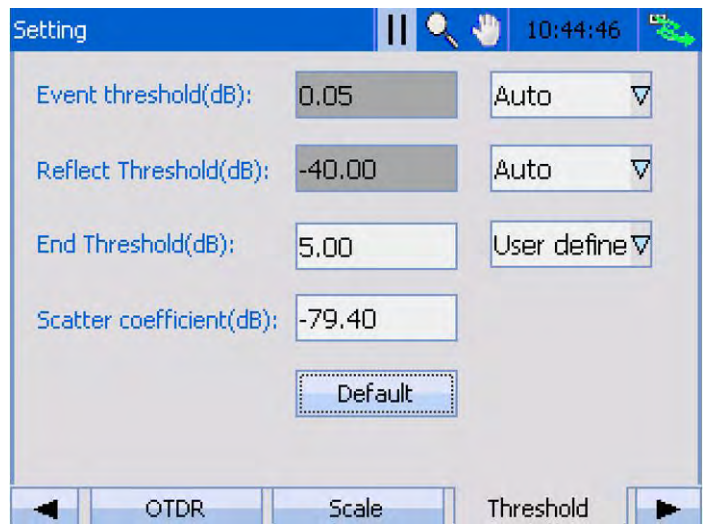

Figure 7.5 Threshold

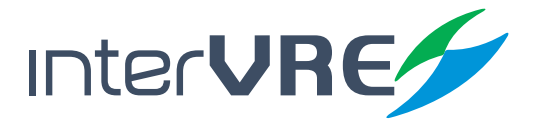

- Event threshold (dB): Set value for event threshold, support auto and user define;
- Reflect threshold (dB): Set value for reflection threshold, support auto and user define;
- End threshold (dB): Set value for fibre end threshold, support auto and user define;
- Scatter coefficient (dB): Set value for scatter coefficient value; *(Note: Scatter coefficient value is provided by fibre manufacturer.)*
- Default: Click to restore all settings.

#### **7.1.5 Pass/No Pass**

Pass/No Pass setting includes wavelength setting; event loss setting; area attenuation setting; reflectance index setting; total loss setting; and total length setting.

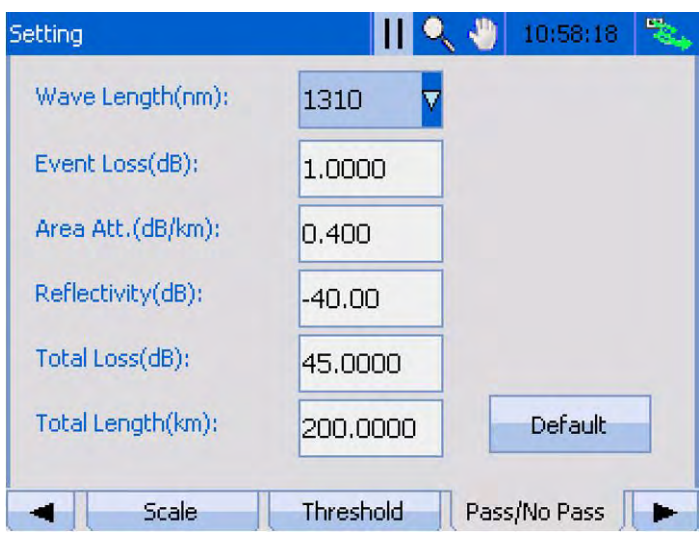

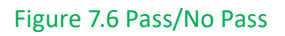

- Wavelength (nm): Select different wavelength, support:
	- *• 1300, • 1310, • 1383, • 1490,*
	- *• 1550, • 1625, • 1650,*
	- Event loss (dB): Set pass or not pass value for event loss;
- Area attenuation (dB/km): Set pass or not pass value for area attenuation;
- Reflectivity (dB): Set pass or not pass value for reflectance index;
- Total loss (dB): Set pass or not pass value for total loss;
- Total length (km): Set pass or not pass value for total length.
- Default setting: Click to restore all values.

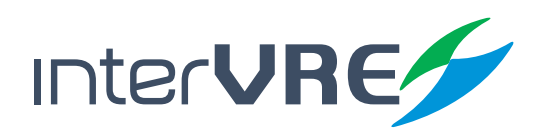

#### **7.1.6 Synchronisation**

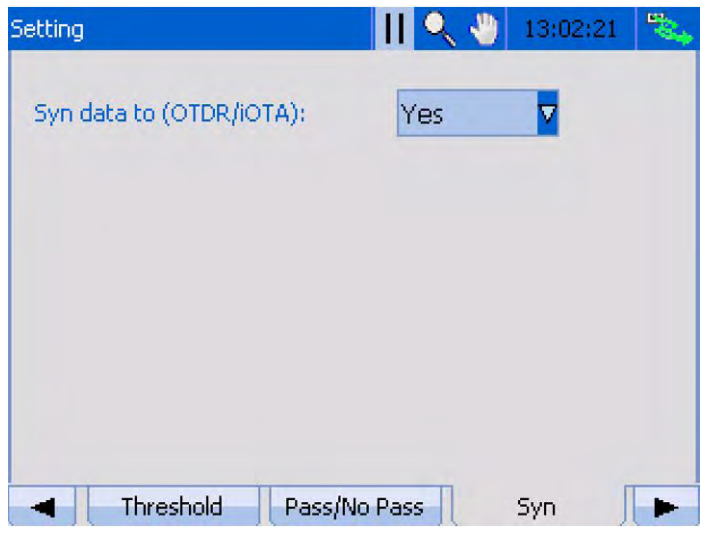

Figure 7.7 Synchronisation

• Syn data to (OTDR/iOTA): Select to synchronise the data between OTDR and iOTA interfaces.

#### **7.1.7 Storage**

Storage setting includes file prefix; file postfix; file name; and auto save.

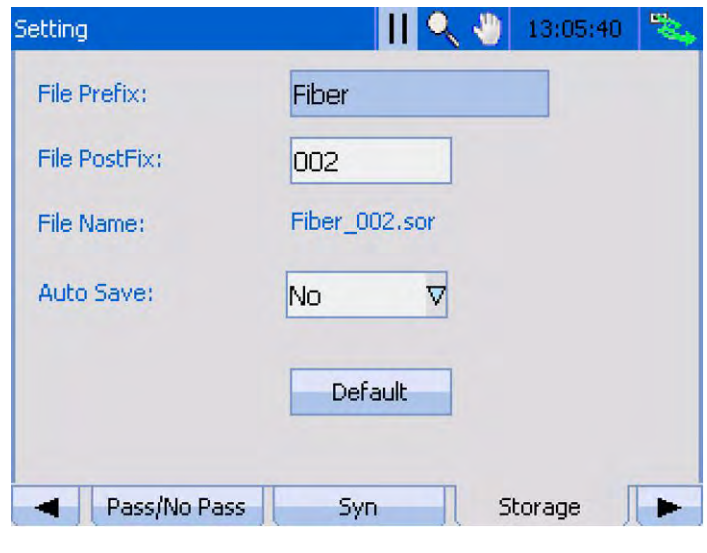

#### Figure 7.8 Storage

- File prefix/postfix: Set file prefix and postfix;
- File name: Show the file name, for example, file prefix is 'Fiber' and file postfix is '002', then file name will be 'Fiber\_002.sor' automatically;
- Auto save: Select this option, file can be saved automatically;
- Default value: Click to restore all values.

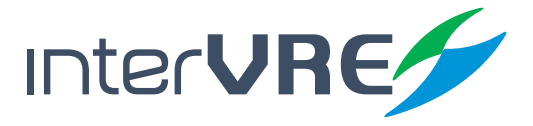

Click to restore all setting back to factory setting.

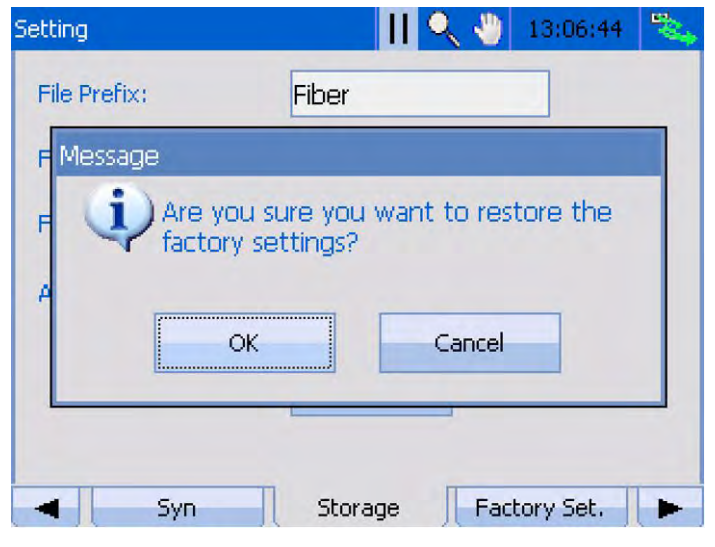

Figure 7.9 Factory Setting

#### **7.2 Examination Modes**

The device supports following 3 test modes, which are:

- Auto mode: Under this mode, all test parameters will be set automatically, test will be done automatically, and a test report will be generated automatically as well;
- Manual mode: Conduct OTDR test manually, all test parameters will be set by user manually;
- Real time mode: Under this mode, the curve will be updated consecutively in order to check any emergency. *(Note: Keep pressing 'Test' button on the panel can switch test modes between manual and real time rapidly. Press 'Test' button momentarily will start or stop the test process.)*

#### **7.2.1 Auto Test Mode**

Please follow the following steps to complete auto test:

- Clean connectors properly (Follow the procedure demonstrates in Section 5.4: Installing Optical Fibre);
- Plug an optical fibre into the OTDR port;

*(Note: Please follow the Section 5.4: Installing Optical Fibre to do clearance and install a fibre. Also please ensure the optical fibre has been installed in a proper port (SM or SM Live), which is depended on the wavelength*  intended to use. Also before the conduct OTDR test, the device will detect whether the optical fibre has signal *from the load or not, and remind the engineer whether to continue the test in order to protect the end device. The device has protection circular, optical fibre with signal from load can be plugged into the device directly. The device will be damaged by high intensity optical signal.)* 

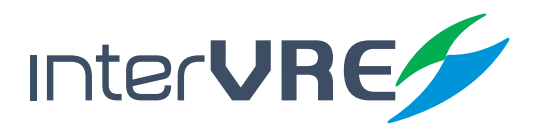

• Press 'AUTO' button to start test;

*(Note: All of test parameters will be set automatically by system, cannot be modified manually.)*

• After the test has been done, select 'File' from main menu, and select 'Save' to save the test curve and results or press **in** button *(Figure 6.6 File)*.

#### **7.2.2 Manual Test Mode**

Please follow the following steps to complete manual test:

- Clean connectors properly, and plug an optical fibre into the OTDR port *(All procedures and instructions are same with auto test mode);*
- Select 'OTDR' from 'Setting' sub menu, and set test parameters manually, such as wavelength, pulse width, and sampling time, etc. *(Section 7.1.2: OTDR);*
- Click 'TEST' button to conduct the test;
- After the test has been done, select 'File' from main menu, and select 'Save' to save the test curve and results or press  $\Box$  button *(Figure 6.6 File).*

#### **7.2.3 Real-time Test Mode**

Real-time test mode can be activated under the any test mode. Please follow the following steps to complete real-time test:

- Clean connectors properly, and plug an optical fibre into the OTDR port *(All procedures and instructions are same with auto test mode);*
- Select 'OTDR' from 'Setting' sub menu, and set test parameters manually, such as wavelength, pulse width, and reflection index, etc., then select 'Real-time' from sampling time *(Section 7.1.2: OTDR);*
- Click 'TEST' button to conduct the test;
- After the test has been done, select 'File' from main menu, and select 'Save' to save the test curve and results or press button *(Figure 6.6 File).*

#### **7.3 Curve and Event Analysis**

After test has been done, please select 'Operation' from main menu and click 'Analyse' to analyse the curve.

#### **7.3.1 View Event Information**

Event information can be viewed from display window *(Figure 6.4 Curve Window Diagram)* and Event Information Bar both *(Figure 6.5 Event Information Bar).* Or select 'Result' from main menu, and then enter 'Event List' to view event information (Figure 7.10 Event List). Or click FL what button to view event information.

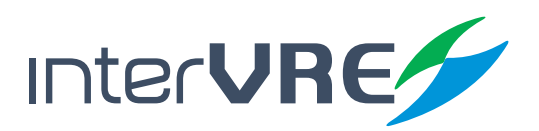

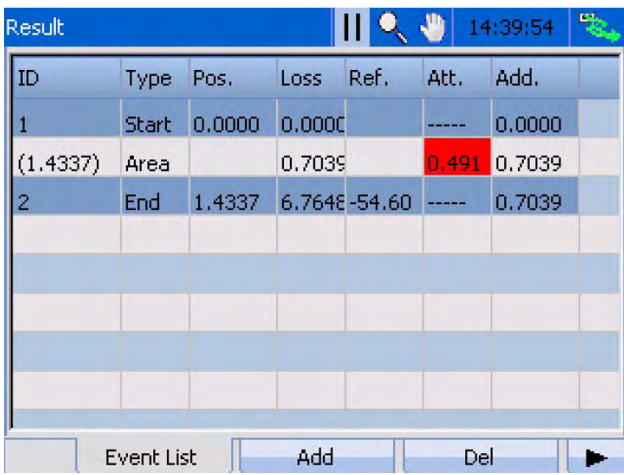

#### Figure 7.10 Event List

#### **7.3.2 Zoom Curves**

Curve's display scale can be changed by 3 methods:

- Select Q from  $\mathbf{H} \rightarrow \mathbf{Q} + \mathbf{W}$ , use  $\mathbf{H}$  button to zoom the curve horizontally, use what button to zoom the curve vertically *(Section 2.1.3: Buttons)*;
- Or, use the fingers to select the area which wants to be zoomed on the screen;
- Or, select 'Scale' from 'Setting', and set the vlaue of scale to zoom the curve *(Section 7.1.3: Scale)*.

#### **7.3.3 Use A&B Lines**

A&B auxiliary lines can be used for viewing event location and relative optical loss value from A point to B point. A&B lines can be moved by:

- Mouse or finger directly;
- Or, select  $\blacksquare$  from  $\blacksquare \blacksquare \blacksquare \blacksquare$ , use  $\blacksquare \blacksquare$  button to move the A or B line right or left, button to view event list (Section 2.1.3: Button). *(Note: Select 'Operation' from main menu, and click 'Switch AB lines' to switch AB lines, and if AB lines disappeared, please click 'Revert Scale' to restore.)*

#### **7.3.4 Add, Edit and Delete Event and Event Types**

The programme allows test engineer to add, edit, and delete an event. Any event can be categorised into 5 types, which are: start; reflective; non-reflective; end; and other. Table 7.1 and Table 7.2 demonstrates specific operation methods of event management and detail description of event types respectively.

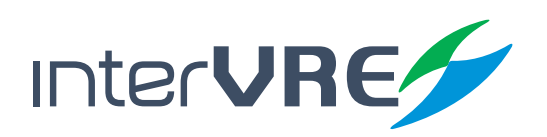

#### **Table 7.1 Add, Edit, and Delete an Event**

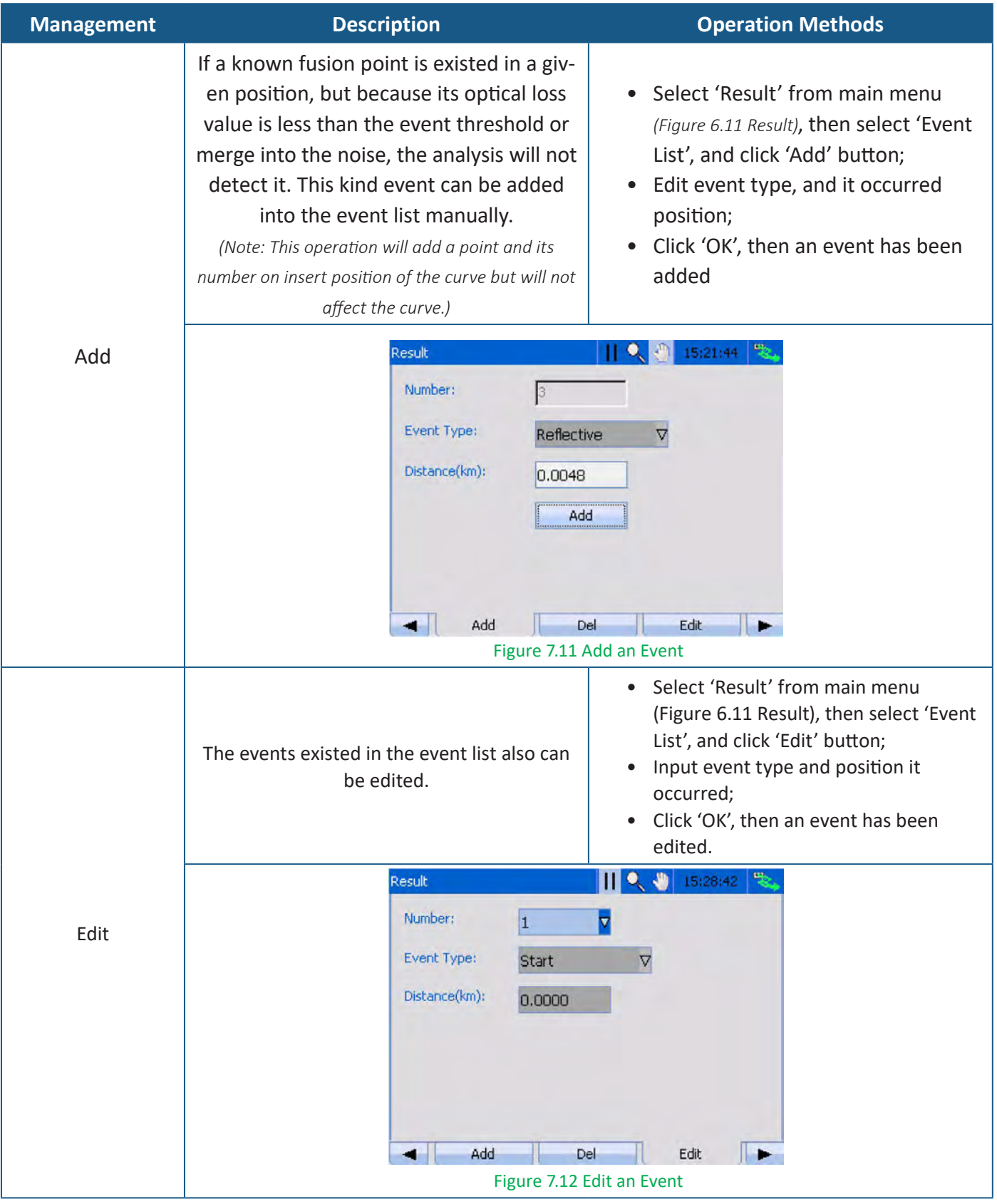

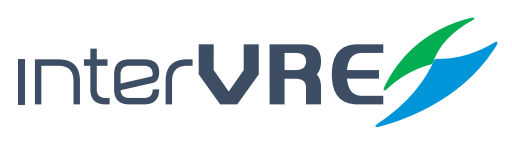

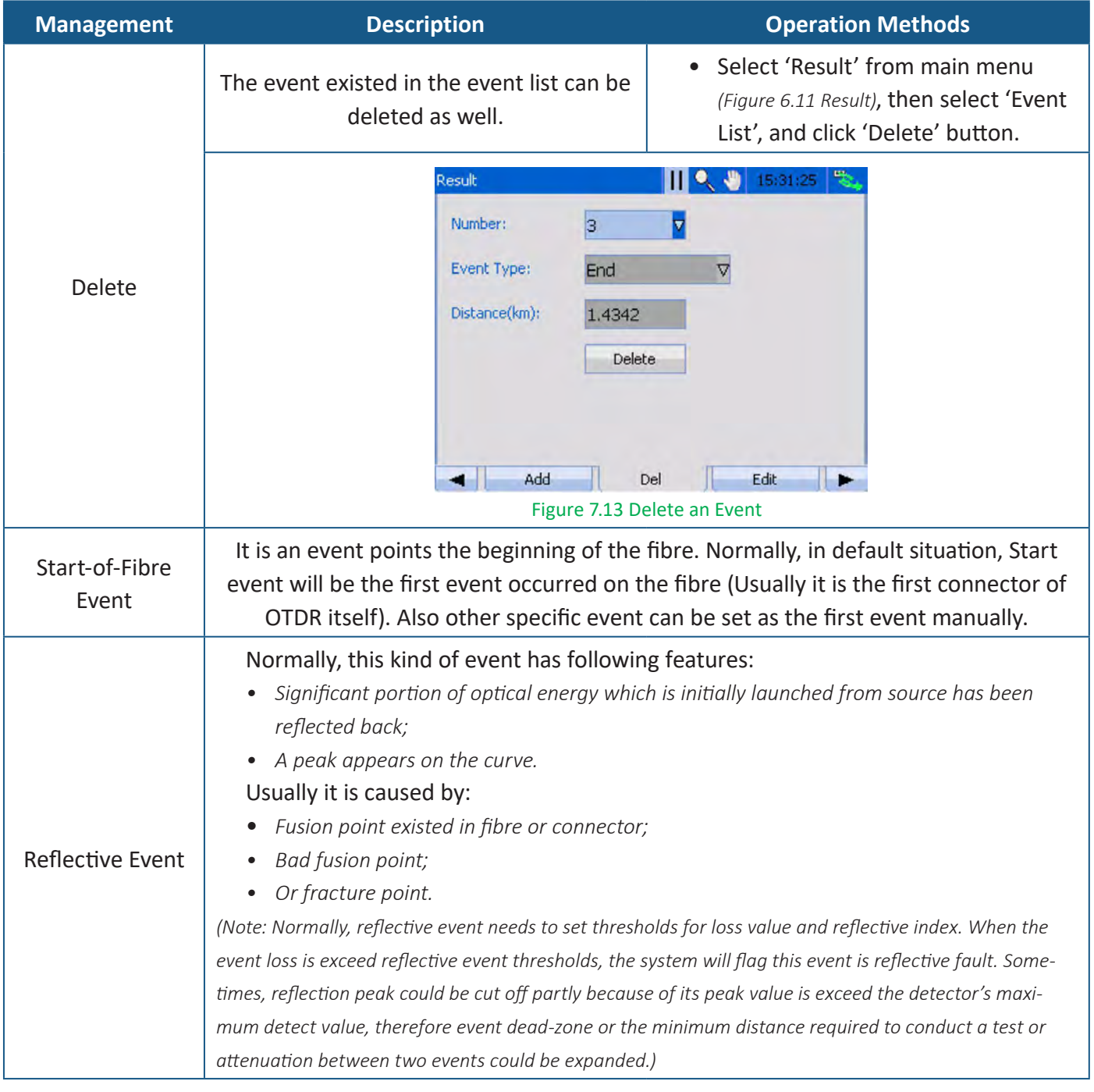

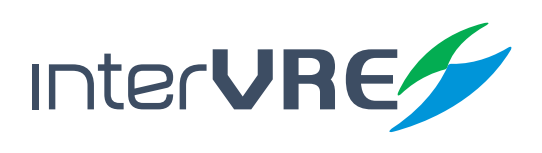

## OTDR

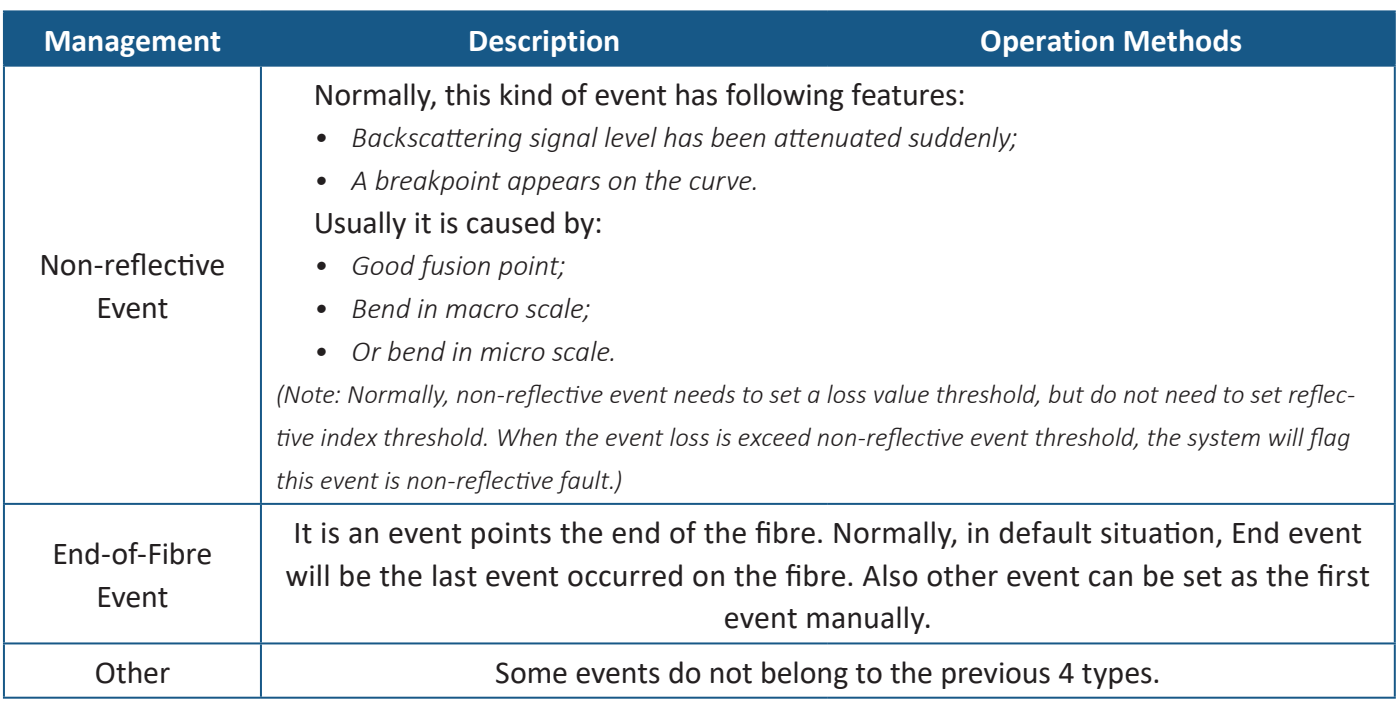

#### **7.3.5 Obtain Test Result**

The device can test event position and relative loss value; event loss; attenuation; reflection index; return loss; and linearity. Table 7.3 describes definitions of each test results and operation methods to realise.

#### **Table 7.3 Test Result Descriptions and Operation Methods**

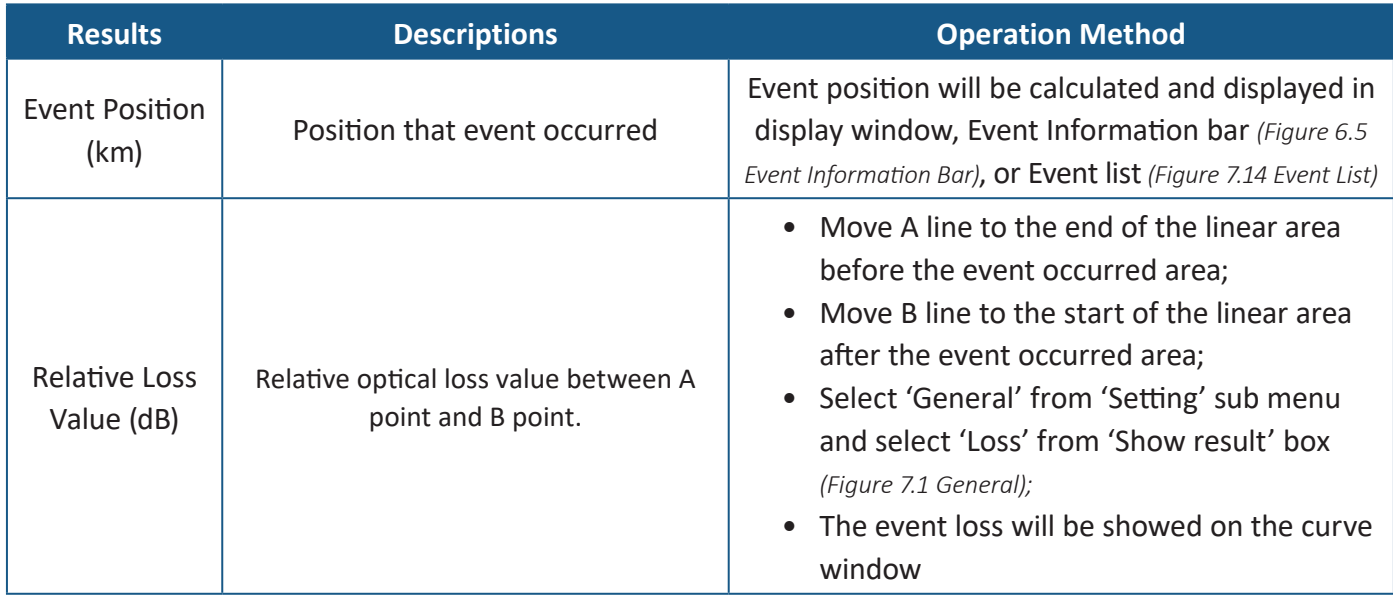

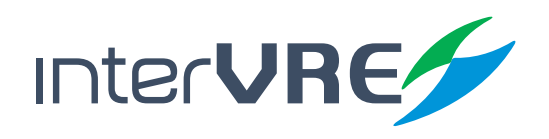

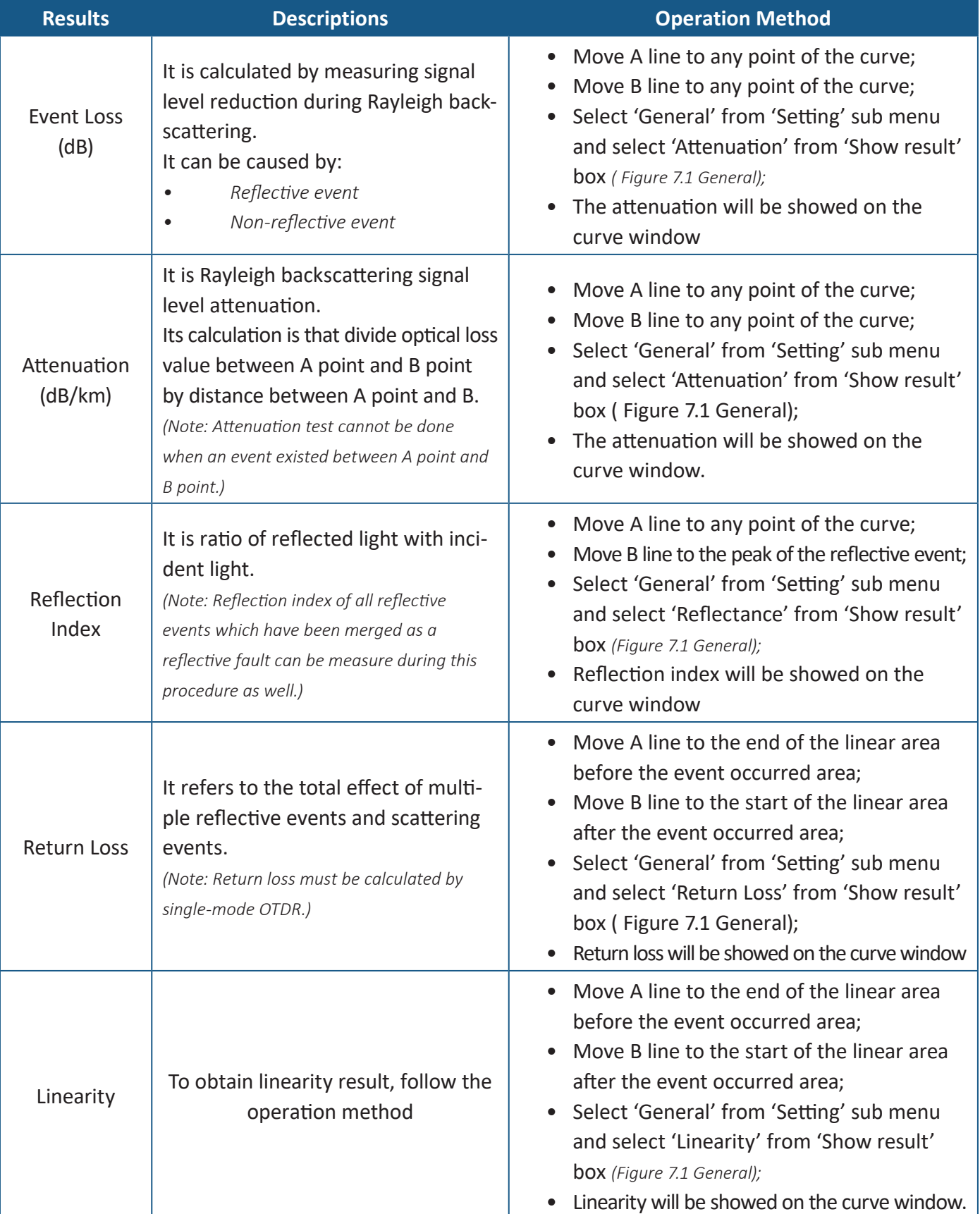

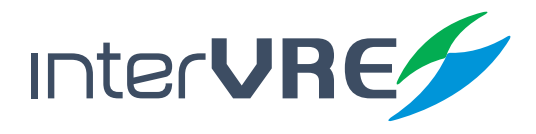

#### **7.4 Result**

Result sub menu from main menu includes event list, trace information, and trace overview these 3 functions. Specific description of each function is showed in Table 7.4.

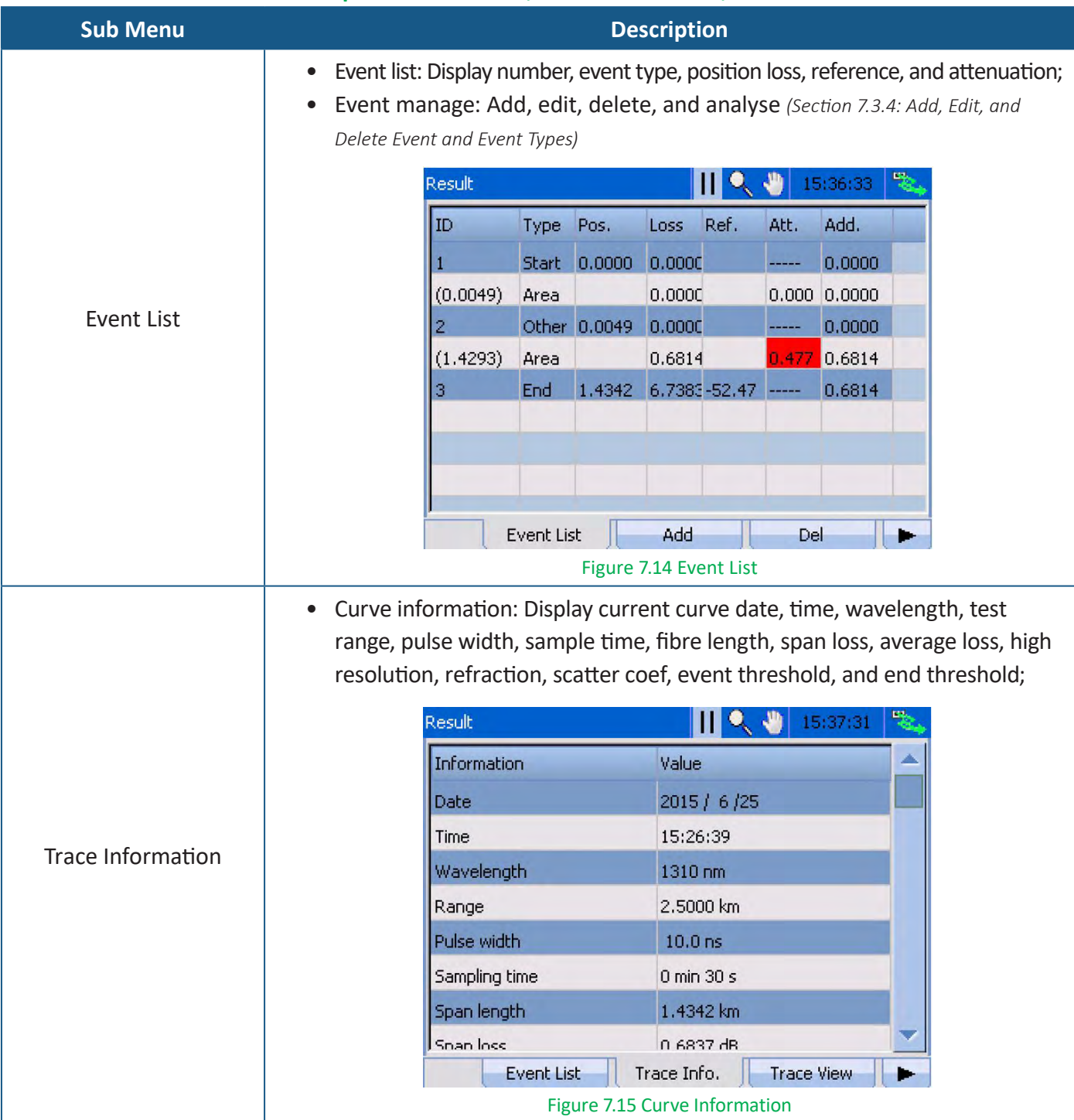

#### **Table 7.4 Description of Event List, Trace Information, Trace Overview**

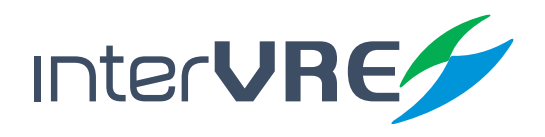

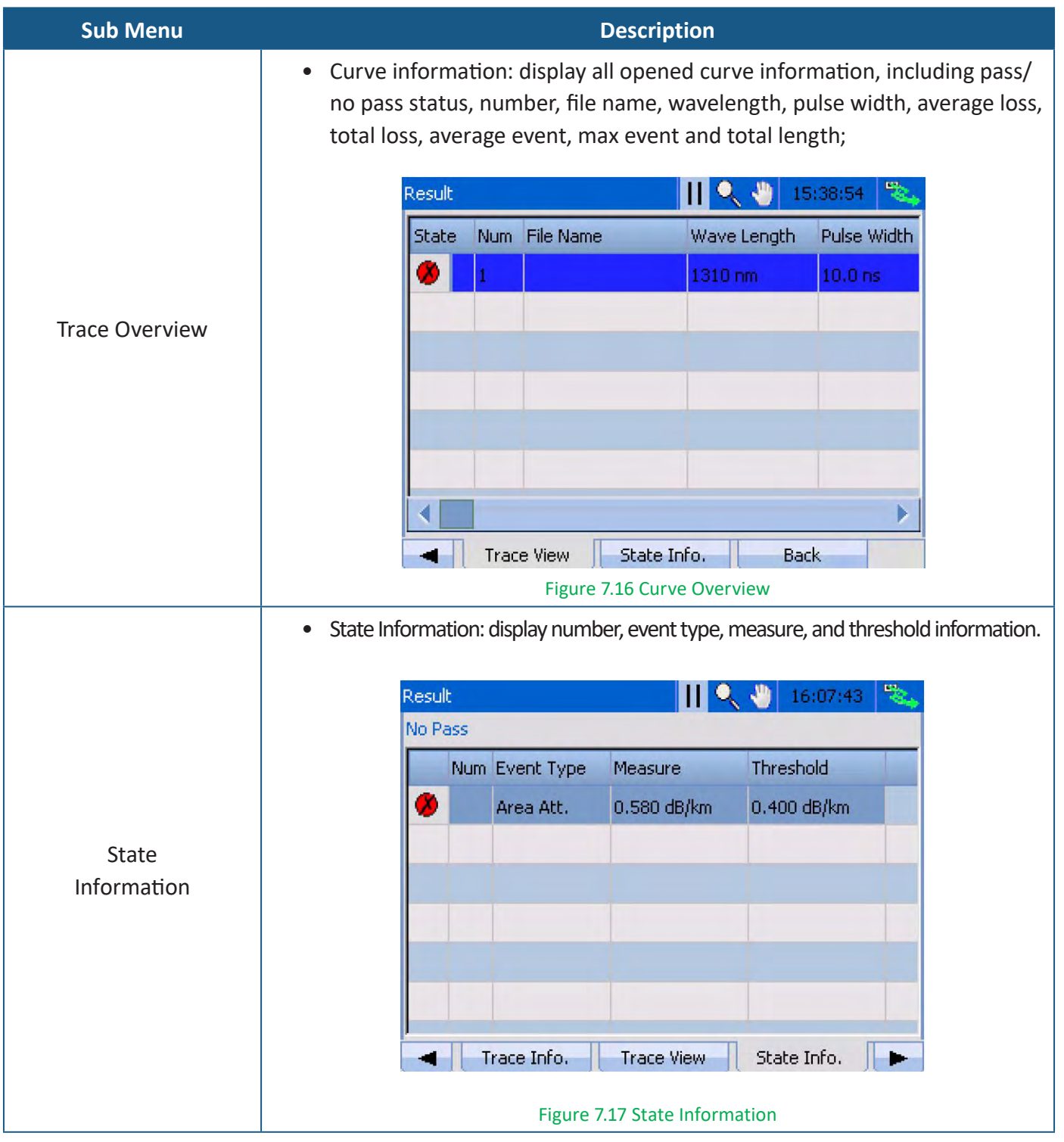

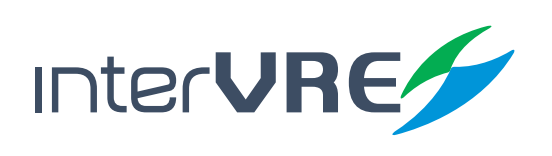

### OTDR

#### **7.5 Tool**

Tool has light source function and VFL function.

#### **7.5.1 Light Source**

Use light source measurement needs to follow the following steps:

- Select 'Tool' from main menu and enter 'Light Source';
- Plug the test fibre into the port *(Please follow the Section 5.4: Installing Optical Fibre);*
- Select 'Wavelength', support,

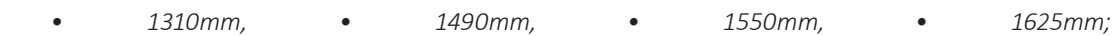

• Select 'Waveform', support,

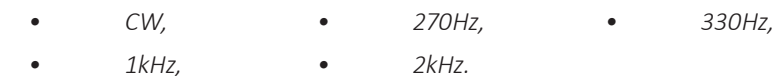

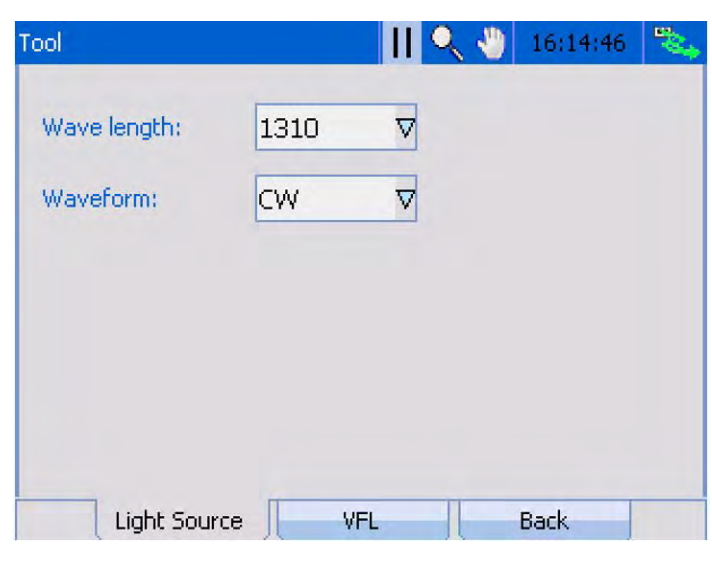

Figure 7.18 Light Source

#### **7.5.2 VFL**

Use VFL measurement needs to follow the following steps:

- Select 'Tool' from main menu and enter 'VFL';
- Plug the test fibre into VFL port *(Please follow the Section 5.4: Installing Optical Fibre);*
- Select 'Waveform'.

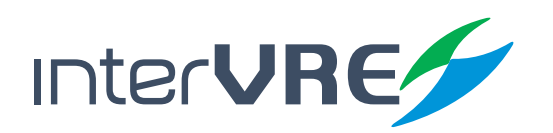

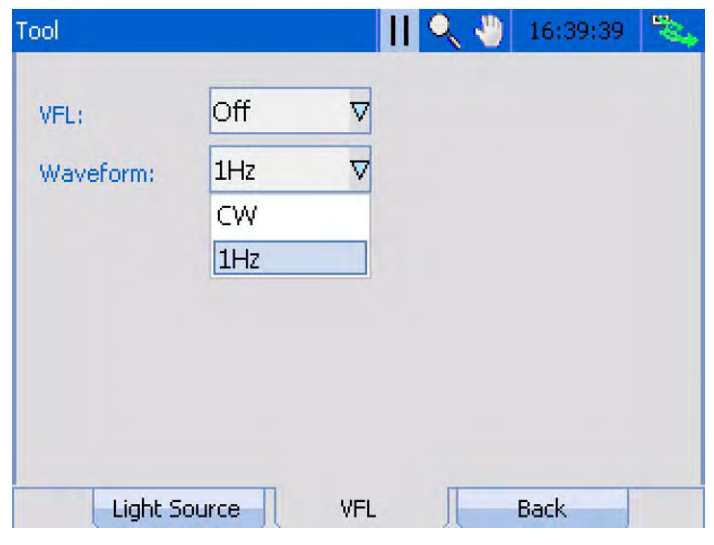

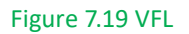

#### **7.6 System Setting**

The system setting of the device includes 'District'; 'Back Light'; 'Control Panel'; 'Explorer'; 'Network Setting'; 'Network Tool'; 'Remote Desk'; 'Power'; and 'System Information'. Table 7.5 describe the system setting of the device.

#### **Table 7.5 System Setting**

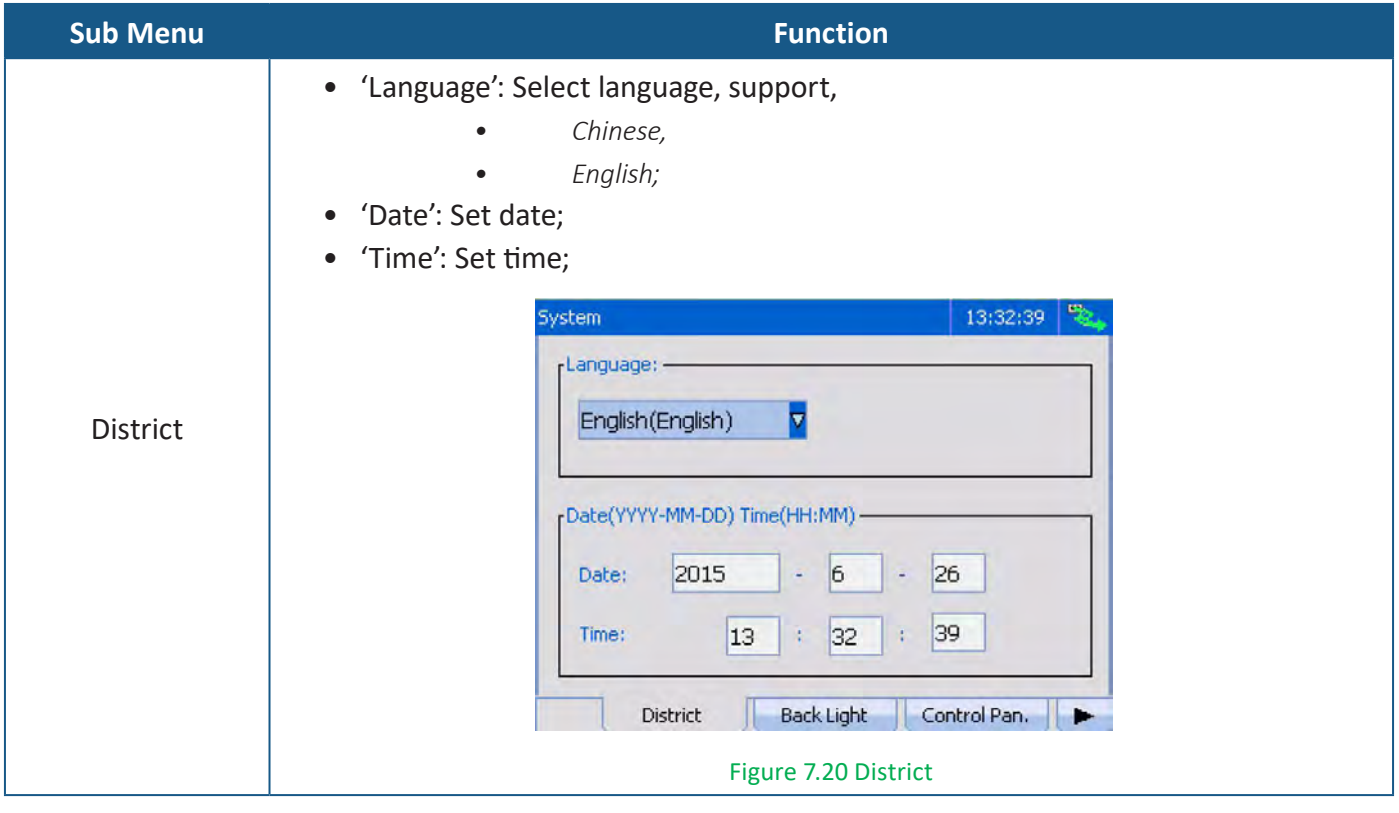

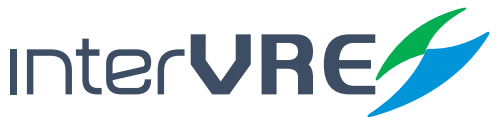

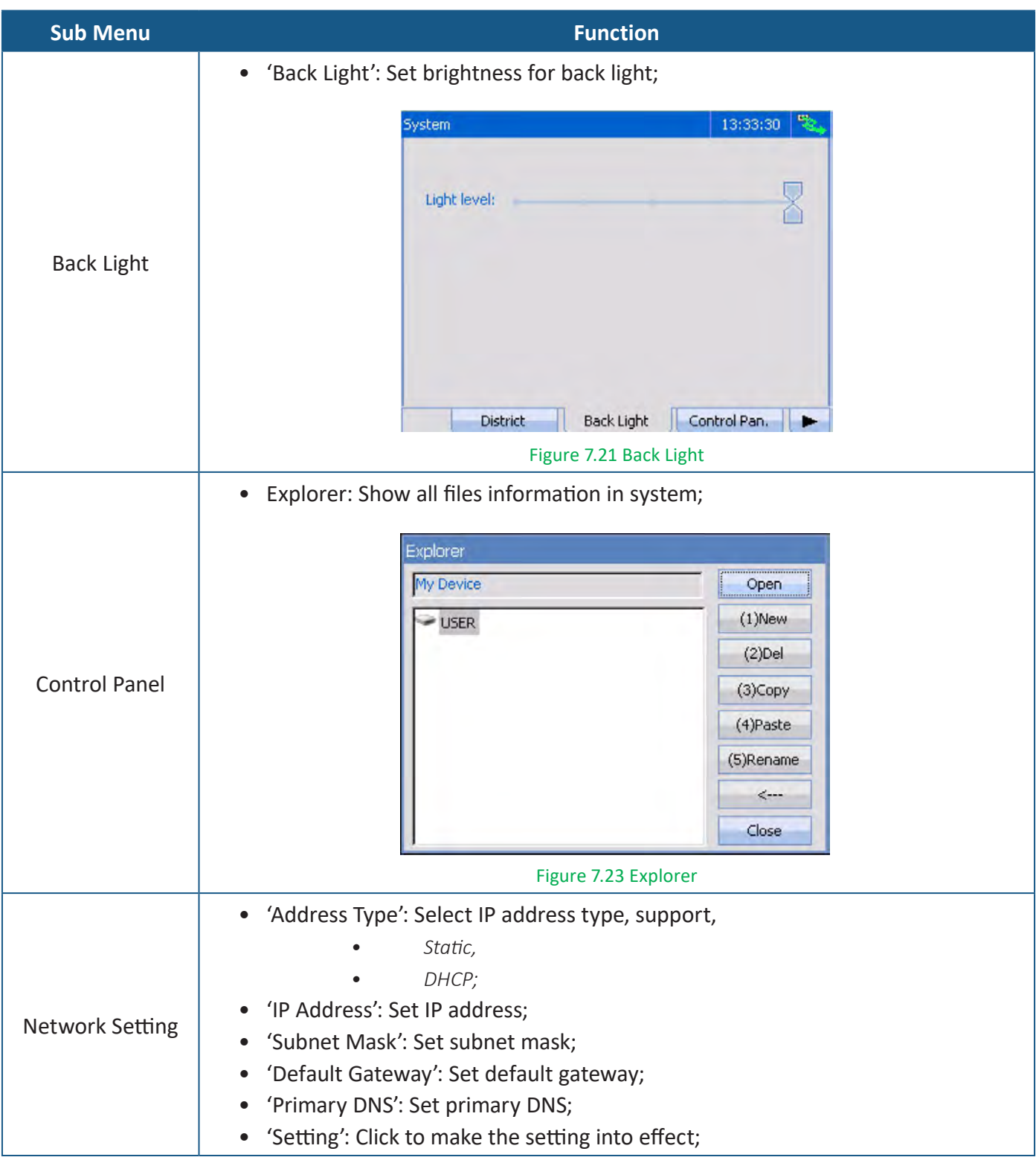

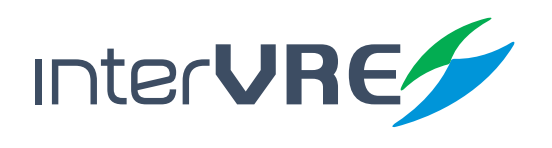

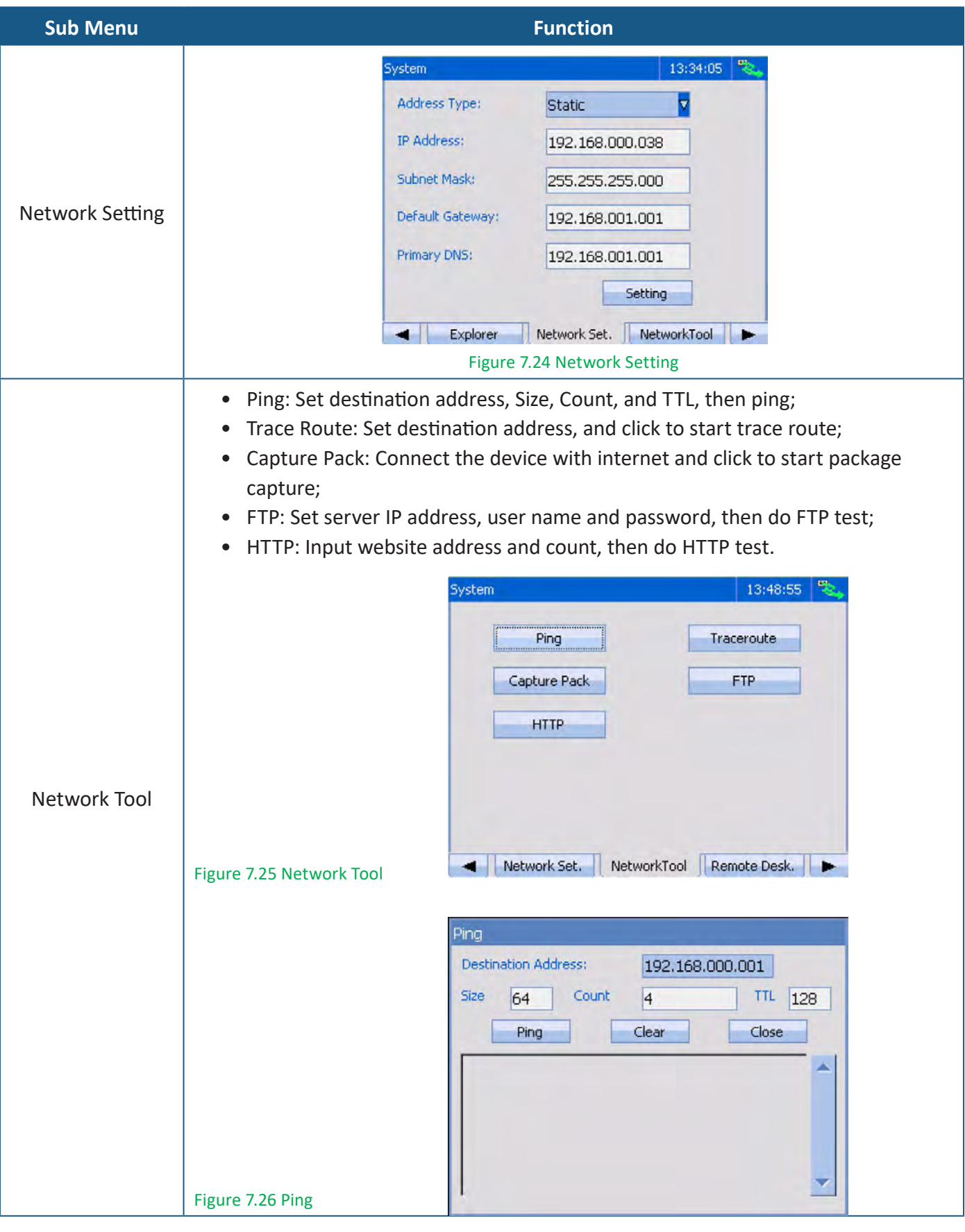

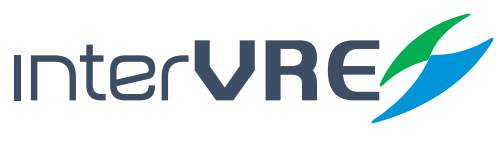

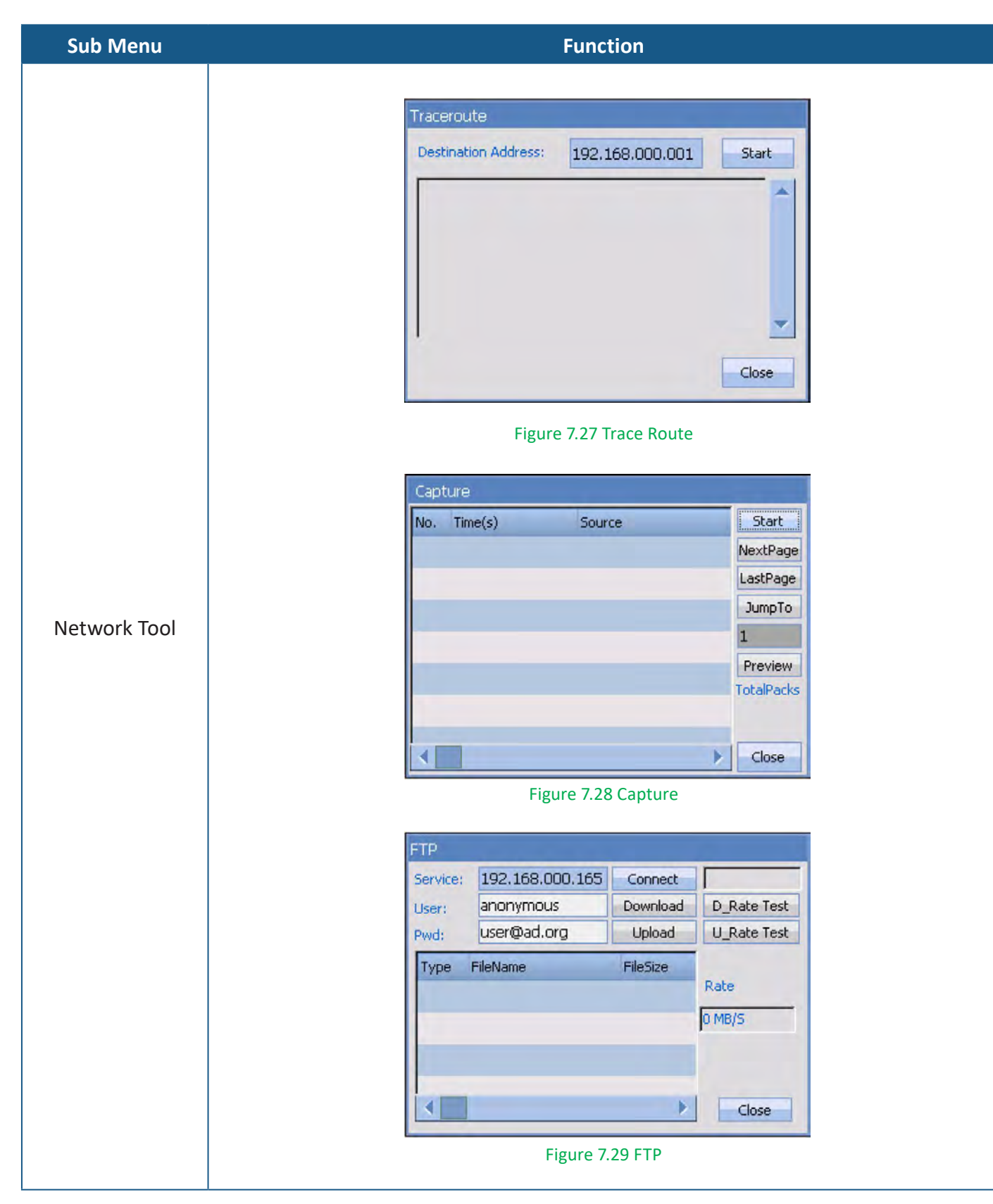

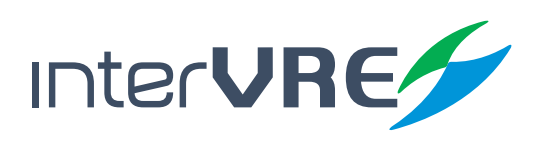

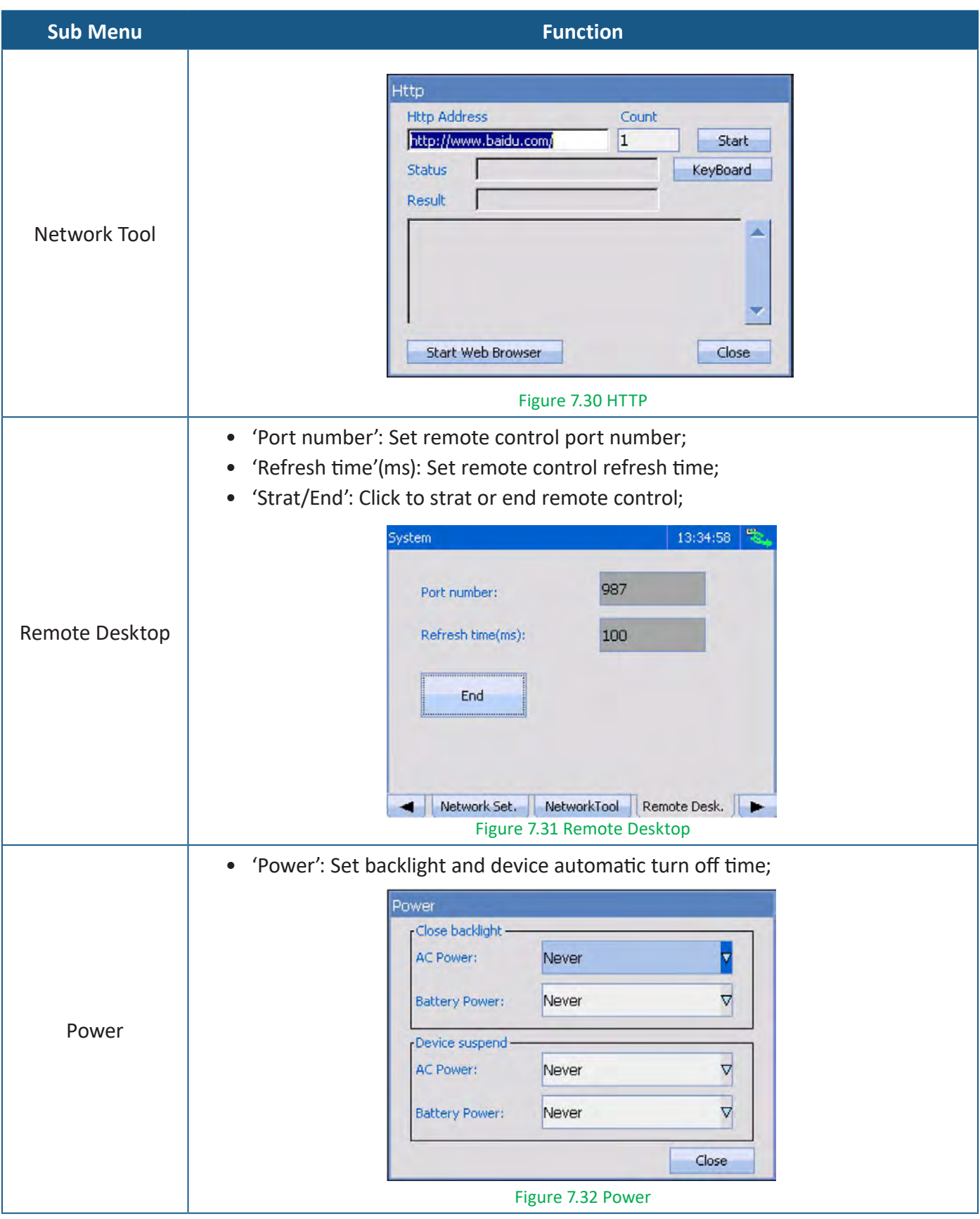

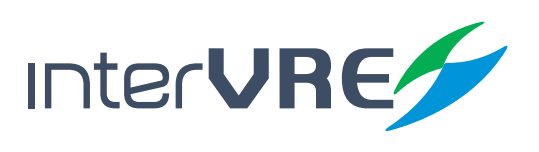

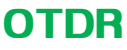

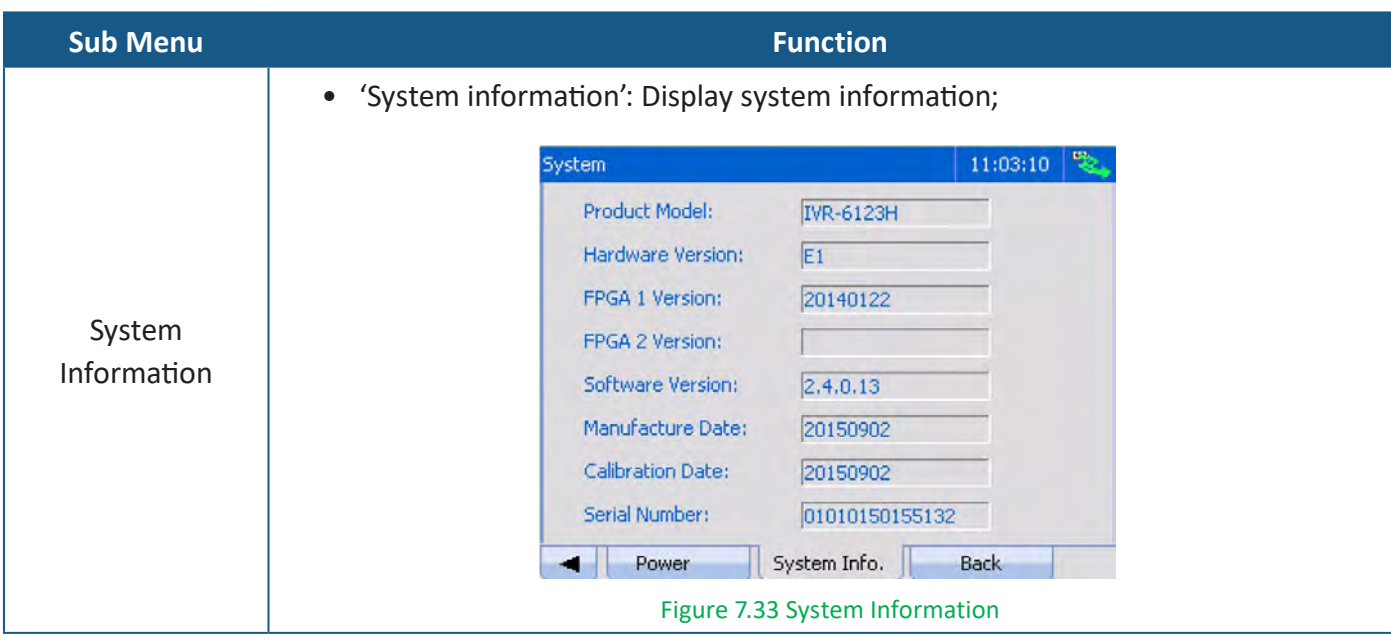

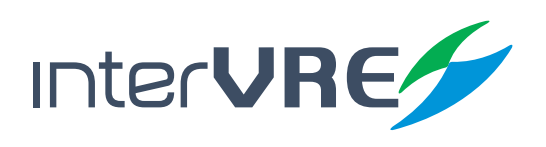

# *8. Test under iOTA*

#### **8.1 Parameters Setting**

#### **8.1.1 Predefine Link**

Predefine link allow the test engineer to define the types of first optical splitter and second optical splitter.

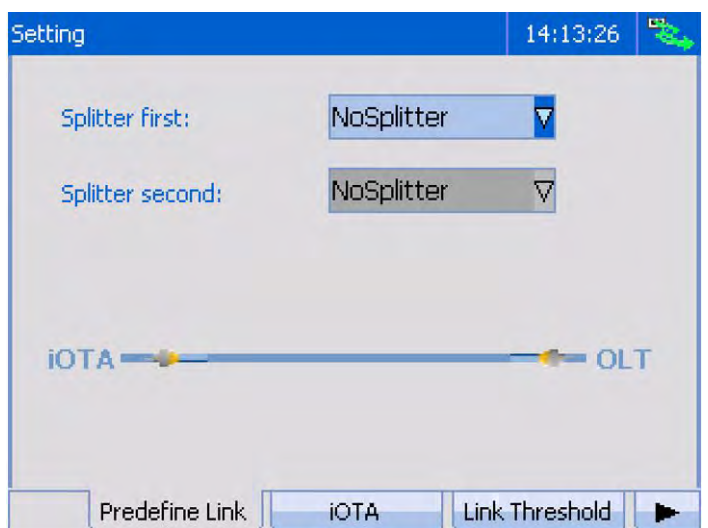

#### Figure 8.1 Predefine Link

- Splitter first: Choose the type of the first optical splitter, support,
	- *• No Splitter, • Splitter 1:4, • Splitter 1:32,*
		-
- 
- *• Splitter 1:?, • Splitter 1:8, • Splitter 1:64,*
- 
- 
- 
- *• Splitter 1:2, • Splitter 1:16, • Splitter 1:128;*
- 
- 
- Splitter second: Choose the type of the second optical splitter, support,
	- *• No Splitter, • Splitter 1:4, • Splitter 1:32,*
		-
	- *• Splitter 1:?, • Splitter 1:8, • Splitter 1:64,*
	- *• Splitter 1:2, • Splitter 1:16, • Splitter 1:128;*
- -
- 
- 

InterVRE

#### **8.1.2 iOTA**

iOTA setting includes wavelength; refraction; and scatter coefficient.

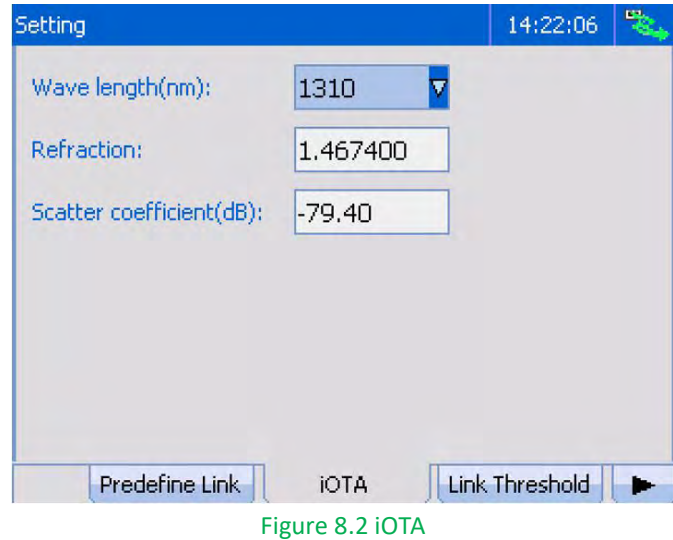

- Wavelength (nm): Set wavelength for testing, support,
- *• 1310, • 1490,*
	- *• 1550, • 1625;*
- Refraction: Set refractive index;

*(Note: Normally, refractive index is provided by the optical fibre or cable manufacturers. The device has set default values of refractive index for different wavelength types. Refractive index should be checked before test.)*

• Scatter coefficient (dB): Set value for scatter coefficient value;

*(Note: Scatter coefficient value is provided by fibre manufacturer.)*

#### **8.1.3 Link Threshold**

Link threshold setting includes link length setting; wavelength setting; link loss setting; and link ORL setting.

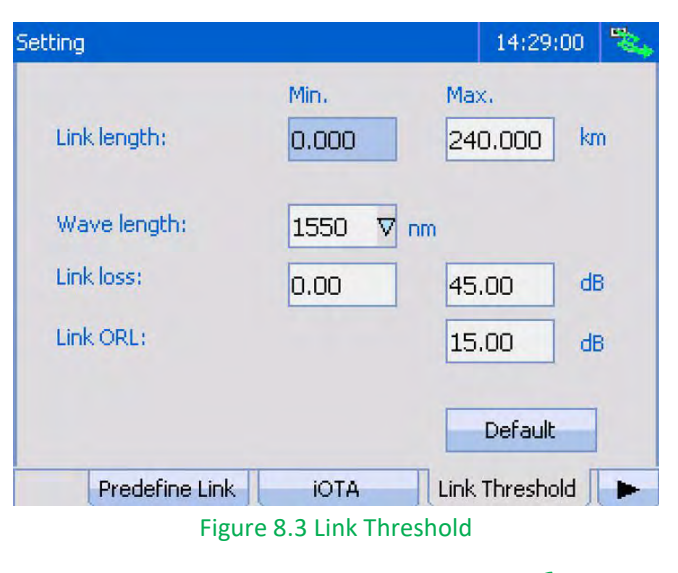

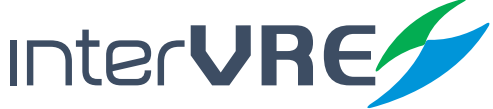

- Link length (km): Set the minimum and maximum values for link length;
- Wavelength (nm): Select wavelength for setting threshold, support,
	- *• 1300, • 1310, • 1383, • 1490, • 1550, • 1625, • 1650;*
- Link loss (dB): Set the minimum and maximum estimated values for link loss;
- Link ORL (dB): Set the minimum and maximum estimated values for link return loss;
- Default: Click to restore all settings.

#### **8.1.4 Element Threshold**

Element threshold setting includes pass/fail setting; wavelength setting; splice loss setting; connector loss setting; reflect setting; splitter ratio setting; and splitter loss setting.

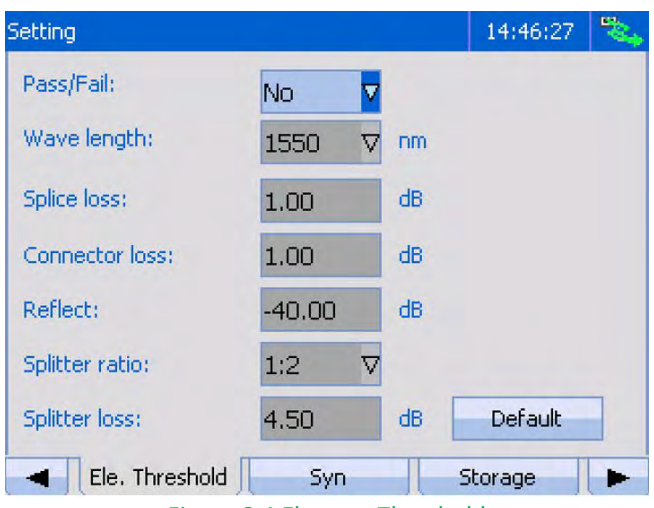

Figure 8.4 Element Threshold

• Pass/Fail: Select 'YES' to enable Pass/Fail function;

• Wavelength (nm): select wavelength for setting element threshold, support,

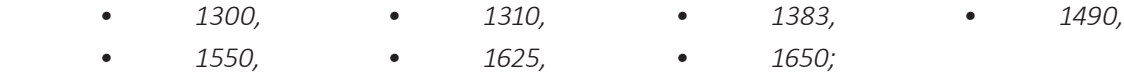

- Splice loss (dB): Set value for splice loss, default value is 1dB;
- Connector loss (dB): Set value for connector loss, default value is 1.0dB;
- Reflect (dB): Set value for reflectance index, default value is -40dB;

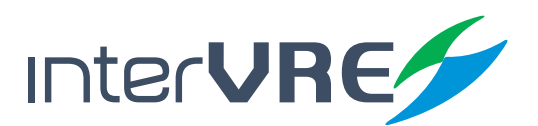

- Splitter ratio: Set splitter ratio, support,
	- *• Splitter 1:2, • Splitter 1:4, • Splitter 1:8,*
	- *• Splitter 1:16, • Splitter 1:32, • Splitter 1:64,*
	- *• Splitter 1:128;*
- Splitter loss (dB): Set value for splitter loss, default value is 4.50dB;
- Default: Click to restore all settings.

#### **8.1.5 Synchronisation**

See Section 7.1.6 Synchronisation.

**8.1.6 Storage** See Section 7.1.7 Storage.

#### **8.1.7 Factory Setting**

See Section 7.1.8 Factory Setting.

#### **8.2 Test Result**

Click Begin to start the test. After the test has been done completely, the result will be showed on the screen. Then click the element icon to view its detail information, such as type; link loss; distance, etc. If the element icon is red, which means the element is not passed; otherwise green means pass.

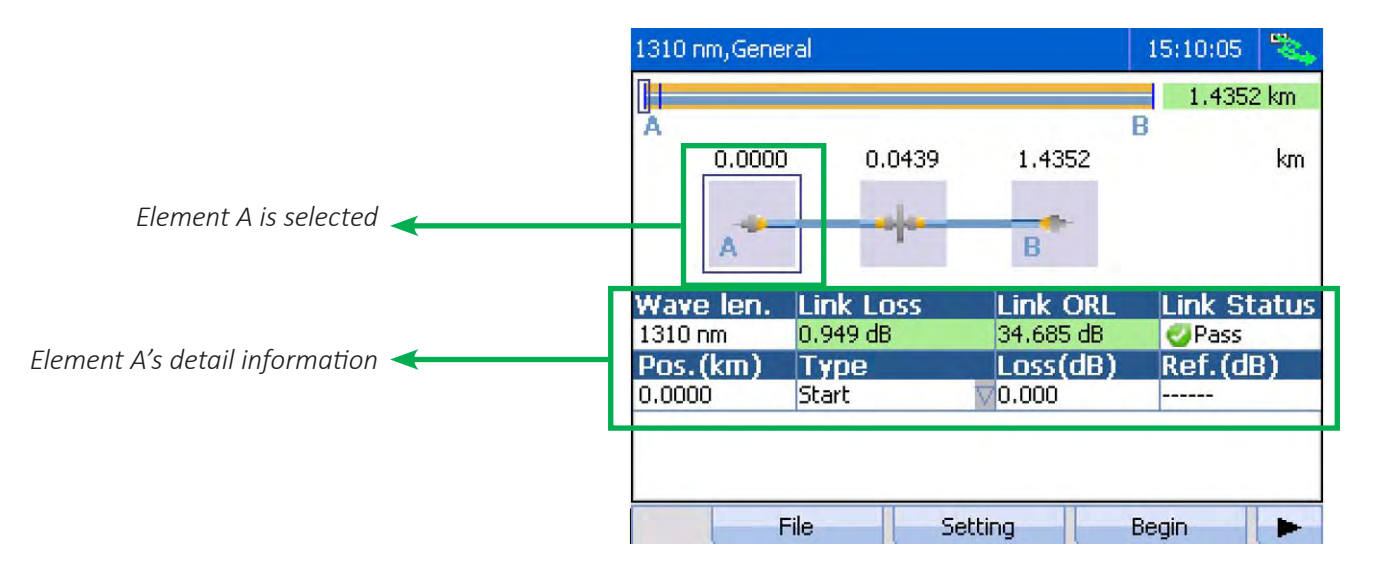

Figure 8.5 Test Result

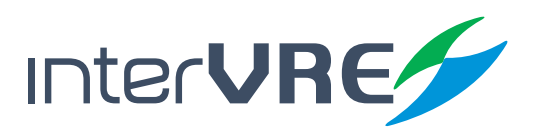

### **Maintenance**

# *9. Maintenance*

#### **9.1 General Maintenance Instruction**

Please follow the following instruction to maintain the device in order to long term operation with high accuracy and precision.

- Clean optical connectors every time before use;
- Avoid dust, dirt, and ash;
- Use slightly wet cloth to clean the device shell;
- Store the device under clean and dry environment and avoid direct sunshine;
- Avoid the high humidity and great temperature fluctuations environment;
- Avoid the fiercely vibration and impact;
- If any liquid has been spurted to the device or inside the device, please shut down the device immediately, and dry the device completely.

#### **9.2 Transportation**

Transportation environmental requirements must be strictly followed the Environmental Guidelines *(Section 3.1: Environmental Guidelines)*. Improper and inappropriate operation has relatively high probability to cause permanent damage to the device. Follow the following instruction could minimise the possibility of damage occurrence:

- Use the device's original package to pack the device during transportation;
- Avoid to transport the device under the high humidity and great temperature fluctuations environment;
- Avoid direct sunshine and the fiercely vibration and impact.

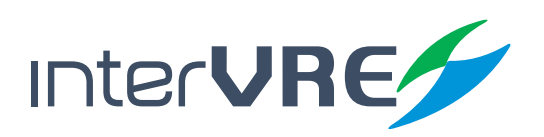

# *10. Troubleshooting*

#### **10.1 Common Problems Solutions**

Table 10.1 describes some common problems and solutions.

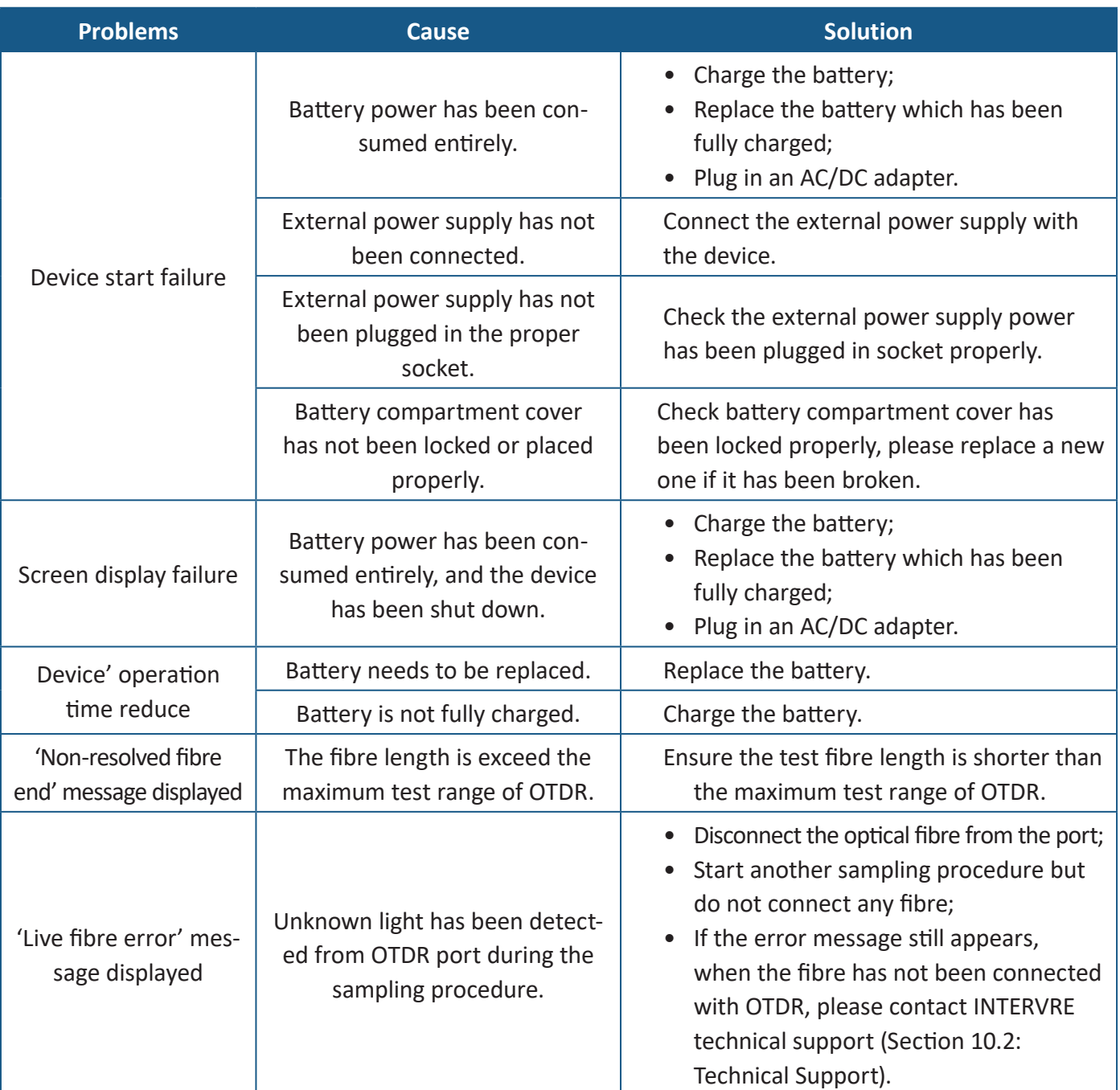

#### **Table 10.1 Common Problems and Solutions**

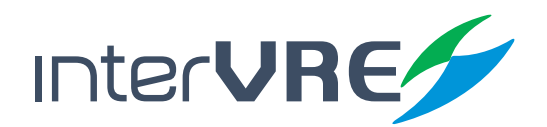

#### **10.2 Technical Support Contact**

If any other problems occurs, please contact INTERVRE technical support or customer service immediately with product name, serial number *(which can be found in product identification label)*, and a short description of the problem, which can make our technical supporters to solve your problems as soon as possible. Contact detail is demonstrated in below:

Technical Support Tel: +52 55 45931368 Email: jesica.garcia@intervre.com / heber.vallejo@intervre.com

#### **10.3 Transportation**

Transportation environmental requirements must be strictly followed the Environmental Guidelines *(Section 3.1: Environmental Guidelines)*. Improper and inappropriate operation has relatively high probability to cause permanent damage to the device. Follow the following instruction could minimise the possibility of damage occurrence:

- Use the device's original package to pack the device during transportation;
- Avoid to transport the device under the high humidity and great temperature fluctuation environment;
- Avoid direct sunlight;
- Avoid the fiercely vibration and impact.

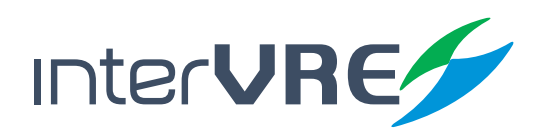

### **Warranty**

# *11. Warranty*

#### **11.1 Warranty Statement**

INTERVRE guarantees this device will be warranted for 3 years from the date of initial shipment against the defects caused by material or manufacture.

During the warranty period, INTERVRE has authority to repair, replace, or issues credit for any defective products. Free examination and adjustment service for the defective products which need to be repaired, or the products which have an inaccurate default calibration problem also will be provided during the warranty period. However, if the device was delivered back to the factory for examining an inaccurate default calibration problem, but eventually the examination result shows all the measurements meet the requirements which have been published in public, standard calibration fee will be charged by INTERVRE even the product is in the warranty period.

#### **The warranty will invalid if:**

- Device has been opened or repaired by unauthorised person or non-INTERVRE employees;
- Warranty sticker has been removed, or case has been opened without permission;
- Device's serial number has been modified, erased, or removed;
- Device has been damaged by misuse, or accident.

#### **11.2 Disclaimer**

INTERVRE shall have no liability for any loss or damage resulting from the usage of the product, any performance failure of other items which is connected with the product, misuse or unauthorised modification of the product and its accessories and software. Also INTERVRE shall have no liability for any loss or damage caused by force majeure or nature related to.

INTERVRE reserves all the right to change and modify the product design and structure. INTERVRE shall have no liability to modify any components of the products to meet the customer requirements after the products have been purchased. Accessories, including but not limited to fuse, LED indicators, batteries and universal interfaces (EUI) used with INTERVRE products are not covered by this warranty.

The warranty excludes the any loss or damage resulting from improper or inappropriate usage or installation, normal tear and wear, accident, negligence, fire, water, lightning strike or other force majeure of nature, which are beyond INTERVRE's responsibility.

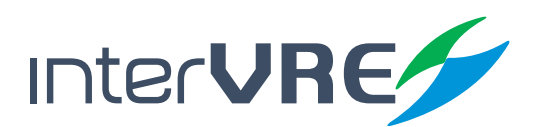

#### **11.3 Service and Repairs**

INTERVRE commits to provide product repair service for 5 years after the date of the product has been purchased. Following instruction may be helpful, if the device required a technical support or repair service:

- Please call INTERVRE's technical support group *( Section 10.2: Technical Support Contact)*, type of service which is the device required will be determined by INTERVRE's technical support employees;
- If the device must be returned to INTERVRE or an authorised service centre, INTERVRE's technical support employees will issue a Return Merchandise Authorisation (RMA) number and provide an address for returning;
- If possible, back up the device data before sending it back for repairing;
- Pack the device use its original package, please attach a detail report of defect and situation has been observed;
- Please deliver the device to the address which is provided by INTERVRE's technical support group, and RMA number must be attached on the parcel otherwise the parcels will be rejected by INTERVRE *(Section 11.1: Warrant Statement)*.

The device will be delivered back to customers immediately when repair or maintenance has been done, and a report with fully detail repair or maintenance information will be attached with the device as well. If the device is not in the warranty period, a receipt of the cost of the repair or maintenance service will be invoiced and attached to the report. If the device is in the warranty period, service fee will not be charged to the customers including the delivery fee for returning the device back, but delivery insurance will be at customer's expense.

*Intervre reserves the right to alter and amend the design, characteristics and specifications without notice or obligation.*

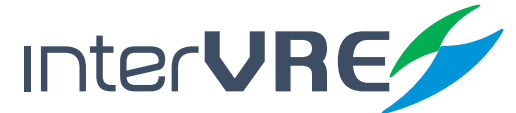

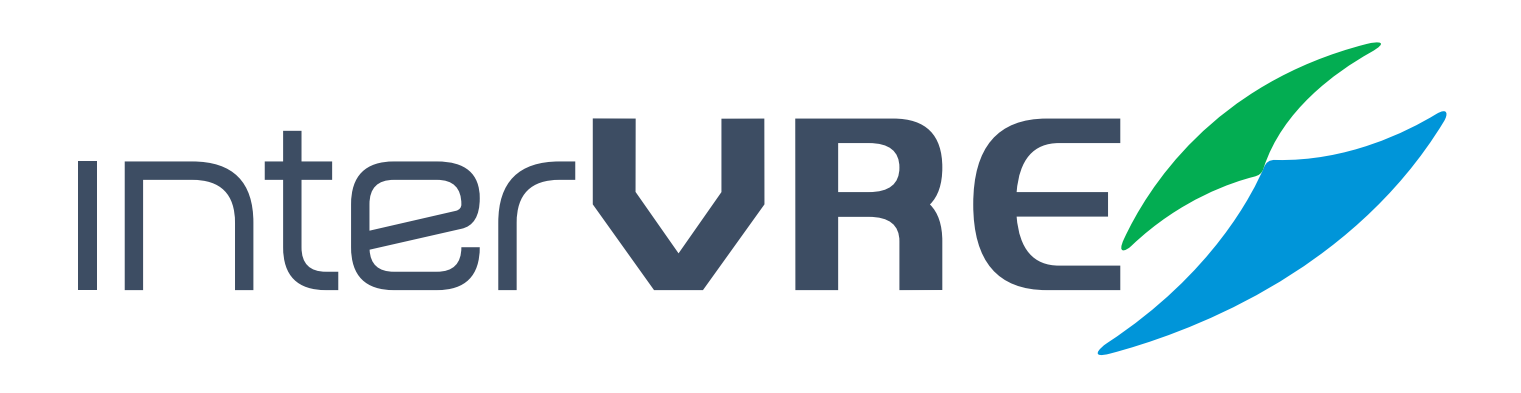

# Service and Support

**Sales Contact and Technical Support**

**Tel: +52 1 55 45931368 / +52 1 55 14749712 Email: jesica.garcia@intervre.com / heber.vallejo@intervre.com**

Address: Av. Río Consulado 1674, colonia Vallejo, delegación Gustavo A. Madero, Ciudad de México Post Code: 07870 Tel: +52 55 84374485 / +52 55 45931368 Web: www.intervre.com

# INTERCOMUNICACIONES VRE SA DE CV